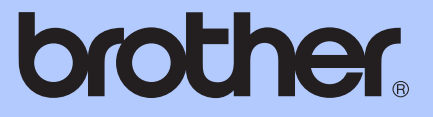

# AVANSERT BRUKERMANUAL

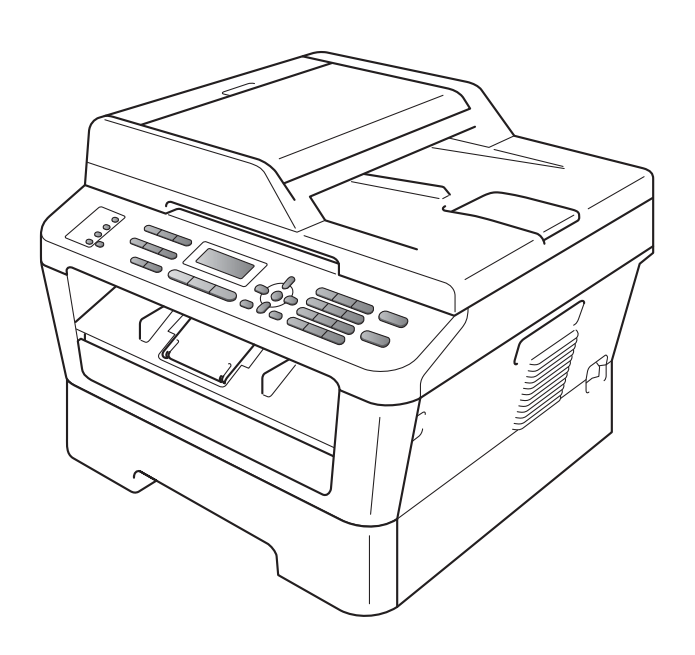

# MFC-7360N MFC-7460DN MFC-7860DW

Ikke alle modeller er tilgjengelige i alle land.

Version 0

## **Brukermanualer og hvor finner jeg den?**

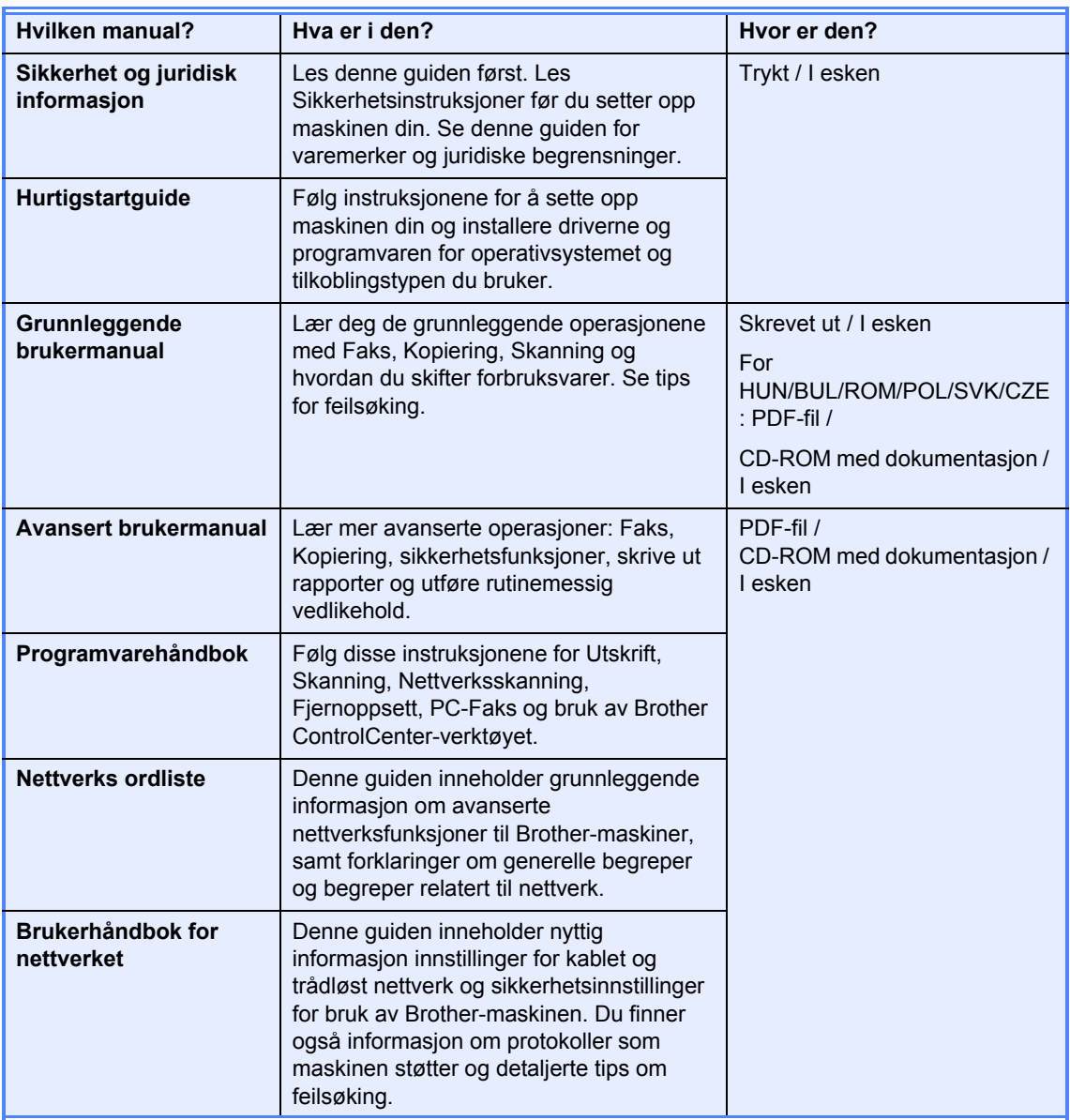

## Innholdsfortegnelse

#### 1 Generelle innstillinger 1

#### $\overline{2}$ Sikkerhetsfunksjoner

5

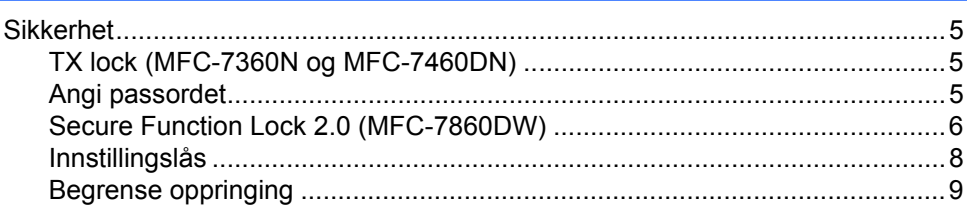

#### 3 Sende en faks

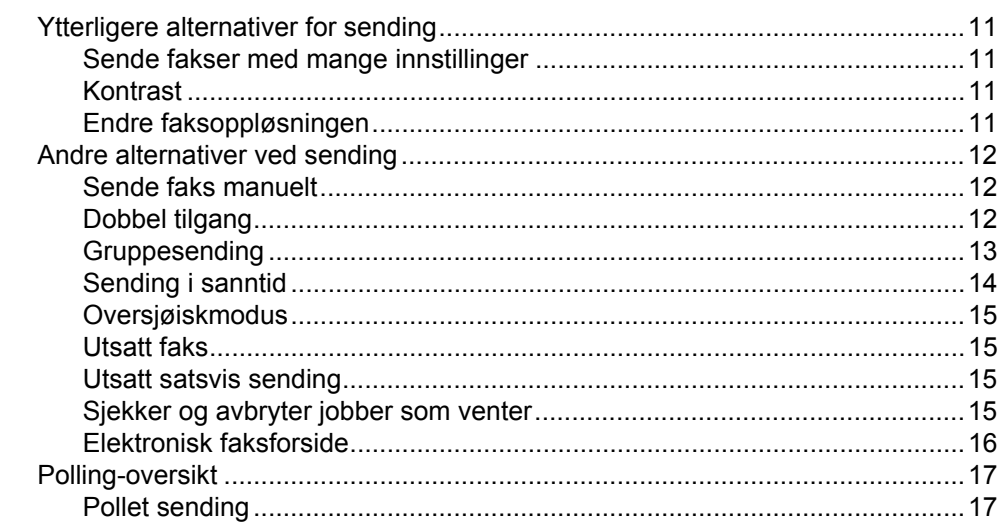

#### $\overline{\mathbf{4}}$ **Motta faks**

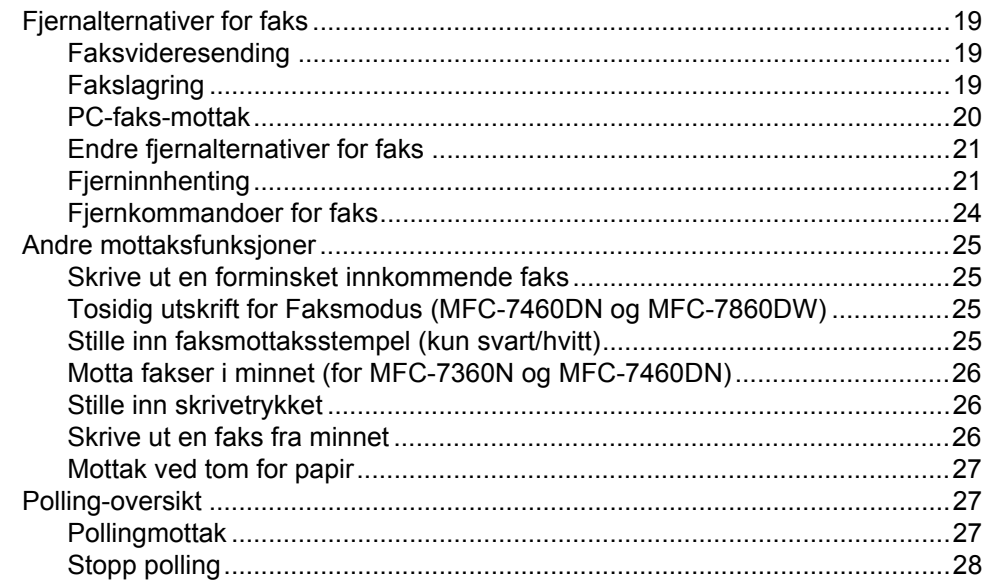

#### Slå og lagre telefonnumre  $5\phantom{a}$

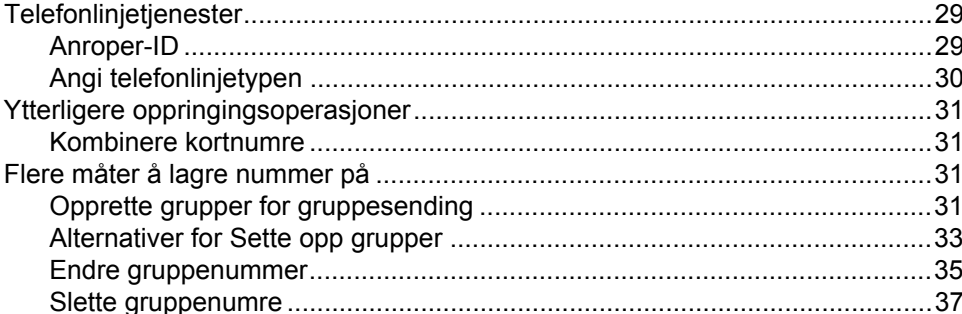

#### $6<sup>1</sup>$ **Skrive ut rapporter**

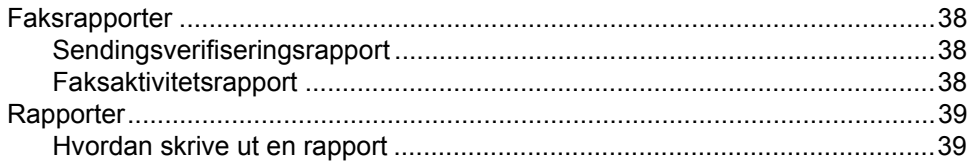

38

29

19

### **[7 Kopiere 40](#page-45-0)**

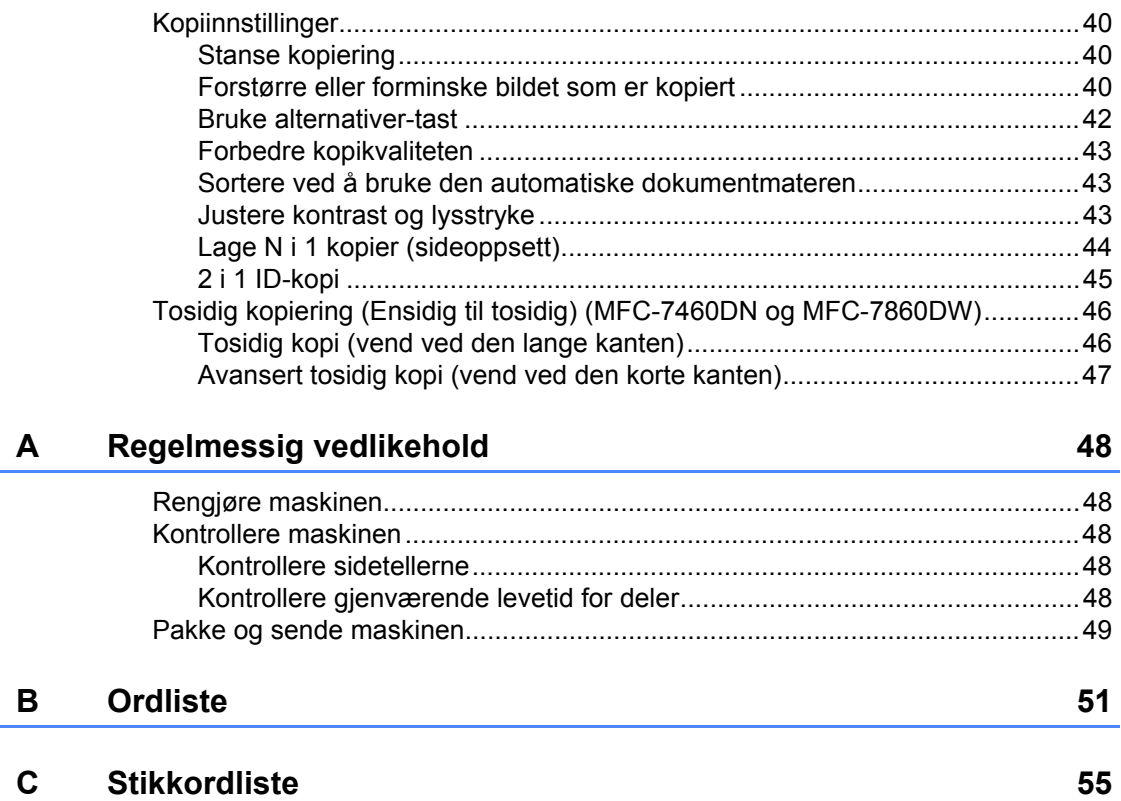

**v**

**1**

# <span id="page-6-0"></span>**Generelle innstillinger <sup>1</sup>**

Menyinnstillingene lagres permanent og forsvinner *ikke* i tilfelle strømbrudd. Midlertidige innstillinger (for eksempel kontrast eller oversjøisk modus) *vil* gå tapt.

#### (For MFC-7860DW)

Under et strømbrudd vil maskinen beholde datoen og tidspunktet og programmerte forsinkede faksjobber (f.eks. forsinkede fakser) i omtrent 60 timer. Andre faksjobber i maskinminnet går ikke tapt.

(For MFC-7360N og MFC-7460DN) Under et strømbrudd vil maskinen beholde datoen og tidspunktet i omtrent to timer. Faksjobbene i maskinminnet går tapt.

### <span id="page-6-1"></span>**1 Lagring i minnet 11 Automatisk skifte Automatisk skifte mellom sommer- /vintertid <sup>1</sup>**

<span id="page-6-2"></span>Du kan stille inn maskinen til å skifte automatisk mellom sommer-/vintertid. Den vil stille seg selv én time framover om våren, og én time bakover om høsten.

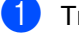

a Trykk på **Menu**, **0**, **2**, **2**.

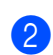

Trykk på  $\blacktriangle$  eller  $\nabla$  for å velge På eller Av. Trykk på **OK**.

c Trykk på **Stop/Exit**.

## <span id="page-7-0"></span>**Miljøfunksjoner <sup>1</sup>**

### <span id="page-7-1"></span>**Tonersparing <sup>1</sup>**

Ved hjelp av denne funksjonen kan du redusere forbruket av toner. Når du setter tonersparing til På, blir utskriftene lysere. Standardinnstillingen er Av.

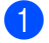

a Trykk på **Menu**, **1**, **4**, **1**.

**b** Trykk på  $\blacktriangle$  eller  $\nabla$  for å velge På eller Av. Trykk på **OK**.

c Trykk på **Stop/Exit**.

### **Merk**

Vi anbefaler ikke bruk av tonersparing når du skriver ut fotografier eller gråtonebilder.

### <span id="page-7-2"></span>**Hvilemodus <sup>1</sup>**

Hvilemodusinnstillingen reduserer strømforbruket. Når maskinen er i Hvilemodus (Strømsparingsmodus) oppfører den seg som om den var slått av. Hvis data mottas eller du starter en operasjon, vekkes maskinen opp fra Hvilemodus til Driftsklar.

Du kan velge hvor lenge maskinen må være inaktiv før den går i hvilemodus. Når maskinen mottar en faks, data fra datamaskinen eller tar en kopi, nullstilles timeren. Standardinnstillingen er 3 minutter.

Når maskinen er i hvilemodus, vises Hviler i displayet.

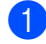

a Trykk på **Menu**, **1**, **4**, **2**.

Angi hvor lenge maskinen skal være inaktiv før den settes i hvilemodus. Trykk på **OK**.

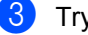

c Trykk på **Stop/Exit**.

### <span id="page-7-3"></span>**Dyp hvilemodus <sup>1</sup>**

Hvis maskinen er i Hvilemodus og ikke mottar jobber på en viss periode, vil maskinen automatisk gå inn i Dvalemodus og displayet viser Dvalemodus. Dvalemodus bruker mindre strøm enn Hvilemodus. Når maskinen mottar data fra en datamaskin eller trykker på en tast på kontrollpanelet, vil maskinen våkne og starte oppvarmingen.

(For MFC-7860DW) Hvis et trådløst nettverk er aktivert, går ikke maskinen i Dyp hvilemodus. For å deaktivere det trådløse nettverket, se *avsnitt 3* i *Brukerhåndbok for nettverket*.

## <span id="page-8-0"></span>**Tonerinnstillinger <sup>1</sup>**

### <span id="page-8-1"></span>**Tonerinnstilling (Fortsettmodus) <sup>1</sup>**

Du kan sette maskinen til å fortsette å skrive ut etter at displayet viser Bytt toner. Maskinen vil fortsette å skrive ut fram til displayet viser Tom for toner. Standardinnstillingen er Stopp.

#### a Trykk på **Menu**, **1**, **8**.

- Trykk på ▲ eller  $\Psi$  for å velge Fortsett eller Stopp. Trykk på **OK**.
- 

### c Trykk på **Stop/Exit**.

### **Merk**

- Hvis du fortsetter å skrive ut i Fortsettmodus, kan vi ikke garantere utskriftskvaliteten.
- Når Fortsettmodus brukes kan utskriften se utydelig ut.
- Etter å ha skriftet tonerkassett med en ny, vil Fortsettmodus gå tilbake til standardinnstillingen (Stopp).

### <span id="page-8-2"></span>**Motta fakser i Fortsettmodus <sup>1</sup>**

Maskinen kan lagre mottatte fakser i minnet hvis du velger Fortsettmodus når displayet viser Bytt toner. Når mottatte fakser skrives ut i Fortsettmodus vil displayet spørre om utskriftskvaliteten til faksen er OK. Hvis kvaliteten ikke er god, velg 2.Nei. Maskinen vil holde faksene lagret i minnet slik at du kan skrive dem ut igjen etter å ha skiftet ut tonerkassetten med en ny. Hvis utskriftskvaliteten er god, velg 1.Ja.. Displayet vil spørre deg om du ønsker å slette de utskrevne faksene fra minnet. Hvis du velger å ikke slette dem, vil du bli spurt igjen etter at du skifter ut tonerkassetten med en ny.

### **Merk**

- MFC-7360N og MFC-7460DN kan lagre opp til 400 fakser i minnet, og MFC-7860DW kan lagre opp til 500 fakser i minnet.
- (MFC-7360N og MFC-7460DN) Fakser lagret i minnet slettes hvis strømbryteren er skrudd av.
- Maskinen vil la fakser være lagret i Fortsettmodus selv hvis du endrer Fortsett innstillingen til Stopp.
- Hvis du installerer en ny tonerkassett når displayet viser Tom for toner, vil maskinen spørre om du ønsker å skrive ut de lagrede faksene. Velg 1. Utskrift for å skrive ut lagrede fakser.

### <span id="page-8-3"></span>**Tom toner i Fortsettmodus <sup>1</sup>**

Når displayet viser Tom for toner vil maskinen stoppe å skrive ut. Hvis minnet er fullt og du ønsker å fortsette med å motta fakser, må du installere en ny tonerkassett.

## <span id="page-9-0"></span>**Kontrast på displayet <sup>1</sup>**

Du kan endre kontrasten for å få displayet lysere eller mørkere.

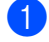

- a Trykk på **Menu**, **1**, **5**.
- Trykk på ▶ for å gjøre displayet mørkere. Eller trykk på ◀ for å gjøre displayet lysere. Trykk på **OK**.
- c Trykk på **Stop/Exit**.

## <span id="page-9-1"></span>**Modustimer <sup>1</sup>**

Maskinen har tre modustaster på kontrollpanelet: **FAX**, **SCAN** og **COPY**.

Du kan endre tiden maskinen skal vente før den går tilbake til faksmodus etter siste kopierings- eller skannejobb. Hvis du velger Av, blir maskinen stående i den sist brukte modusen.

Denne innstillingen angir når maskinen vil gå fra individuell bruker til felles modus når Secure Function Lock er i bruk. (Se *[Bytte](#page-13-1)  brukere* [på side 8.](#page-13-1))

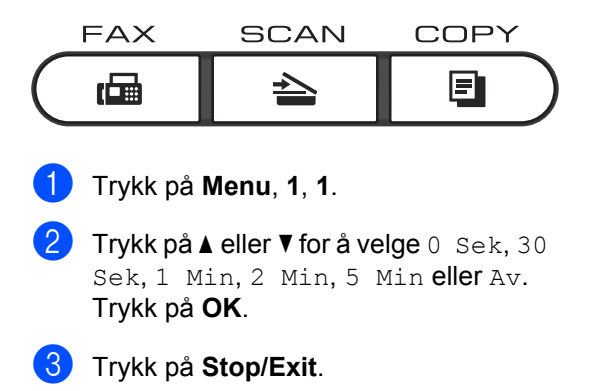

**2**

# <span id="page-10-0"></span>**Sikkerhetsfunksjoner <sup>2</sup>**

## <span id="page-10-1"></span>**Sikkerhet <sup>2</sup>**

Du kan sette opp maskinen med flere sikkerhetsnivåer ved å bruke TX Lock (for MFC-7360N og MFC-7460DN) eller Secure Function Lock 2.0 (for MFC-7860DW) og Innstillingslås. Du vil ikke kunne fortsette å planlegge Utsatte fakser eller Polling-jobber. Forhåndsplanlagte Utsatte fakser vil likevel bli sent selv om du skrur på TX Lock eller Secure Function Lock 2.0, så disse vil ikke gå tapt.

### <span id="page-10-2"></span>**TX lock (MFC-7360N og MFC-7460DN) <sup>2</sup>**

TX Lock lar deg forhindre uautorisert tilgang til maskinen. Mens TX Lock er på, er følgende operasjoner tilgjengelig:

- Motta fakser
- Faksvideresending (hvis Faksvideresending allerede var på)
- Sideveksling (hvis Sideveksling allerede var på)
- Fjerninnhenting (hvis Fakslagring allerede var på)
- PC faksmottak (hvis PC faksmottak allerede var på) Mens TX Lock er på, er følgende operasjoner IKKE tilgjengelige:
- Sende fakser
- Kopiere
- **PC-utskrift**
- Skanning
- **Merk**
- Å skrive ut fakser i minnet, skru av TX Lock.
- Hvis du glemte passordet for TX Lock, ring Brother-forhandleren din.

### <span id="page-10-3"></span>**Angi passordet**

### **Merk**

Hvis du allerede har angitt passordet, trenger du ikke å angi det igjen.

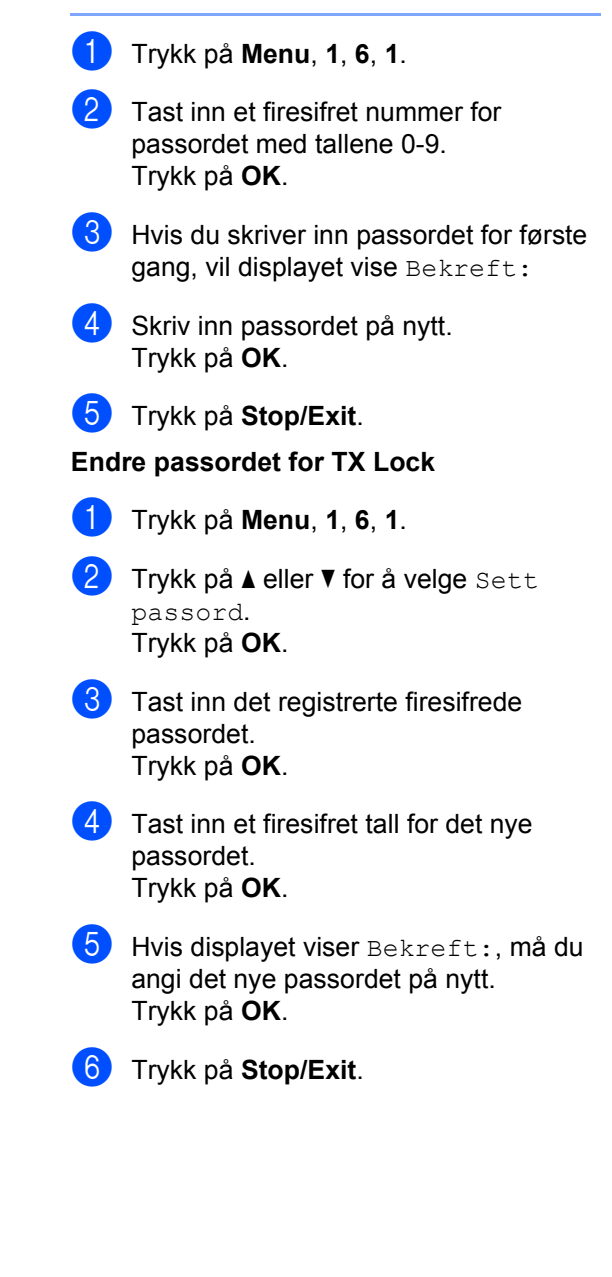

**2**

### <span id="page-11-0"></span>**Secure Function Lock 2.0 (MFC-7860DW) <sup>2</sup>**

Med Secure Function Lock kan du begrense offentlig tilgang til følgende maskinfunksjoner:

- Faks Tx
- Faks Rx
- Kopiere
- Skanne
- PC-utskrift

Denne funksjonen forhindrer også at brukere kan endre standardinnstillingene for maskinen ved å begrense tilgang til menyinnstillingene.

Før du bruker sikkerhetsfunksjonene må du først skrive inn et administratorpassord.

Tilgang til begrensede operasjoner kan aktiveres ved å opprette en bruker med begrenset tilgang. Brukere med begrenset tilgang må skrive inn et passord for å bruke maskinen.

Ta godt vare på passordet. Hvis du glemmer det, må du tilbakestille passordet som er lagret i maskinen. Hvis du vil ha informasjon om hvordan du tilbakestiller passordet, kan du ringe Brother-forhandleren din.

### **Merk**

- Secure Function Lock kan angis manuelt i kontrollpanelet, ved å bruke den webbaserte styringen eller ved å bruke BRAdmin Professional 3. Vi anbefaler at du bruker webbasert styring til å konfigurere denne funksjonen. For mer informasjon, se *Brukerhåndbok for nettverket*.
- Kun administratorer kan angi begrensinger og gjøre endringer for hver bruker.

• Når Secure Function Lock er på, kan du kun bruke 1.Kontrast, 6.Polling send og 7. Forside valg under 2.Sende oppsett i Faks-menyen.

Dersom Fax Tx er deaktivert kan du ikke bruke noen funksjon i Faks-menyen.

• Pollingmottak er kun aktivert når både Fax Tx og Fax Rx er aktivert.

#### <span id="page-11-1"></span>**Angi passordet for administratoren 2**

Passordet du angir i disse stegene er for administratoren. Passordet brukes for å sette opp brukere og for å skru på og av Secure Function Lock. (Se *[Sette opp brukere med](#page-12-0)  [begrenset tilgang](#page-12-0)* på side 7 og *[Skru på/av](#page-12-1)  [Secure Function Lock](#page-12-1)* på side 7.)

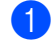

- a Trykk på **Menu**, **1**, **6**, **1**.
- b Tast inn et firesifret nummer for passordet med tallene 0-9. Trykk på **OK**.
- **3** Tast inn passordet én gang til når Bekreft: vises i displayet. Trykk på **OK**.
- d Trykk på **Stop/Exit**.

#### **Endre passordet for administratoren <sup>2</sup>**

- a Trykk på **Menu**, **1**, **6**, **1**.
- Trykk på ▲ eller ▼ for å velge Sett passord. Trykk på **OK**.
- **3** Tast inn det registrerte firesifrede passordet. Trykk på **OK**.
- 4 Tast inn et firesifret tall for det nye passordet. Trykk på **OK**.
- $\overline{6}$  Hvis displayet viser Bekreft:, må du angi det nye passordet på nytt. Trykk på **OK**.

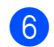

**f Trykk på Stop/Exit.** 

#### <span id="page-12-5"></span>**Innstilling av offentlig bruker-modus <sup>2</sup>**

Offentlig bruker-modus begrenser de tilgjengelige funksjonene for offentlige brukere. Offentlige brukere trenger ikke å angi et passord for å få tilgang til funksjonene som er tilgjengelige via denne innstillingen. Du kan angi en offentlig bruker.

a Trykk på **Menu**, **1**, **6**, **1**.

- Trykk på ▲ eller ▼ for å velge Opprett ID.
	- Trykk på **OK**.
- **3** Angi administratorpassordet. Trykk på **OK**.
- **4** Trykk på  $\triangle$  eller  $\nabla$  for å velge Offentlig. Trykk på **OK**.
- **5** Trykk på  $\triangle$  eller  $\nabla$  for å velge På eller Av for Send faks. Trykk på **OK**. Når du har angitt Send faks, kan du gjenta dette trinnet for Motta faks, Kopi, Skann og PC-utskrift. Når displayet viser Avslutt, trykker du på **OK**.
- **6** Trykk på **Stop/Exit**.

#### <span id="page-12-4"></span><span id="page-12-0"></span>**Sette opp brukere med begrenset tilgang <sup>2</sup>**

Du kan angi brukere med begrenset tilgang og et passord for funksjonene som er tilgjengelige for dem. Du kan angi mer avanserte begrensninger, for eksempel antall sider eller datapåloggingsnavn via webbasert styring. (For mer informasjon, se *Brukerhåndbok for nettverket*.) Du kan angi 25 brukere med begrenset tilgang og et passord.

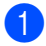

a Trykk på **Menu**, **1**, **6**, **1**.

**2** Trykk på  $\triangle$  eller  $\nabla$  for å velge Opprett ID.

Trykk på **OK**.

- **6** Angi administratorpassordet. Trykk på **OK**.
- <span id="page-12-2"></span>Trykk på  $\blacktriangle$  eller  $\blacktriangledown$  for å velge Bruker 01. Trykk på **OK**.
- e Bruk talltastene til å skrive inn brukernavnet. (Se *Skrive inn tekst* i *Tillegg C* i den *Grunnleggende brukermanualen*.) Trykk på **OK**.
- <span id="page-12-3"></span>**6** Tast inn et firesifret tall for brukeren. Trykk på **OK**.
	- Trykk på  $\blacktriangle$  eller  $\nabla$  for å velge På eller Av for Send faks. Trykk på **OK**. Når du har angitt Send faks, kan du gjenta dette trinnet for Motta faks, Kopi, Skann og PC-utskrift. Når displayet viser Avslutt, trykker du på **OK**.
- **8** Gjenta trinn **@** til **@** for å taste inn hver ytterligere bruker og passord.
- i Trykk på **Stop/Exit**.

#### **Merk**

Du kan ikke bruke samme navn som en annen brukers navn.

#### <span id="page-12-1"></span>**Skru på/av Secure Function Lock <sup>2</sup>**

Hvis du skriver inn feil passord, vises Feil passord i displayet. Tast inn riktig passord på nytt.

#### **Slå på Secure Function Lock**

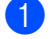

a Trykk på **Menu**, **1**, **6**, **1**.

Trykk på  $\blacktriangle$  eller  $\nabla$  for å velge Lås av<sup>-</sup>på. Trykk på **OK**.

#### Kapittel 2

**3** Tast inn ditt firesifrede administratorpassord. Trykk på **OK**.

#### **Slå av Secure Function Lock**

a Trykk på **Menu**, **1**, **6**, **1**.

- Trykk på ▲ eller ▼ for å velge Lås på+av. Trykk på **OK**.
- **3** Tast inn ditt firesifrede administratorpassord. Trykk på **OK**.

#### <span id="page-13-1"></span>**Bytte brukere**

Denne innstillingen lar deg bytte mellom registrerte brukere med begrenset tilgang og offentlig modus når Secure Function Lock er slått på.

#### **Endre til modus for bruker med begrenset tilgang**

- a Holde nede **Shift** mens du trykker på **Secure**.
- Trykk på ▲ eller ▼ for å velge ID. Trykk på **OK**.
- 
- **3** Tast inn ditt firesifrede passord. Trykk på **OK**.

#### **Endre til Offentlig modus**

Når en bruker med begrenset tilgang har brukt maskinen, går den tilbake til Offentlig innstilling etter samme tid som i Modus timerinnstillingen (**Menu**, **1**, **1**). (Se *[Modustimer](#page-9-1)* [på side 4](#page-9-1).) Du kan også avslutte begrenset brukermodus ved å trykke på den gjeldende modustasten du er i. Displayet vil deretter spørre deg om Gå til offentlig.

Trykk på **1** for å velge 1.Ja.

### **Merk**

• Hvis gjeldende ID er begrenset til den funksjonen som du vil bruke, vises Tilgang nektet på displayet og maskinen vil deretter spørre om navnet ditt. Hvis du får tilgang til funksjonen som du vil bruke, kan du trykke på ▲ eller ▼ for å velge navnet ditt og angi ditt firesifrede passord.

#### Trykk på **OK**.

- Hvis funksjonen som du vil bruke er begrenset for alle brukere, vises Ikke tilgj. på displayet og maskinen vil gå tilbake til Driftsklar. Du kan ikke få tilgang til funksjonen som du vil bruke. Kontakt administratoren din for å kontrollere dine Secure Function Lock-innstillinger.
- Hvis din ID har begrensinger på antall sider og du allerede har nådd maksimalt antall sider, viser displayet Over begrensn. når du skriver ut data. Kontakt administratoren din for å kontrollere dine Secure Function Lockinnstillinger.

### <span id="page-13-0"></span>**Innstillingslås <sup>2</sup>**

Med Stille lås kan du angi et passord for å hindre andre i å endre maskininnstillingene.

Ta godt vare på passordet. Hvis du glemmer det, må du tilbakestille passordene som er lagret i maskinen. Ring administratoren din eller Brother-forhandleren din.

Når Stille lås er satt til På, kan du ikke endre innstillingene nedenfor uten passord:

- Modustimer
- **Papir**
- Volum
- Miljø
- LCD-kontrast
- Sikkerhet
- Dokumentskanning

**2**

- Erstatt tonerr
- Adressebok
- **Begrenset oppringing**
- Skriver (Emulering <sup>[1](#page-14-1)</sup>, Tosidig <sup>2</sup>, Nullstill skriver)
- Nettverksinnstillinger (utenom Status, MAC-adresse, Skann til FTP [2\)](#page-14-2)
- Mottaksmodus
- Dato og tid
- Apparat-ID
- Ringetone
- Telefonlinje innstilt
- Nullstill
- <span id="page-14-1"></span>For MFC-7860DW
- <span id="page-14-2"></span><sup>2</sup> For MFC-7460DN og MFC-7860DW

Maskininnstillinger kan heller ikke endres gjennom Fjernoppsett mens Stille lås er På.

### **Angi passordet <sup>2</sup>**

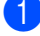

- a Trykk på **Menu**, **1**, **6**, **2**.
- Tast inn et firesifret nummer for passordet med tallene 0-9. Trykk på **OK**.
- **3** Tast inn passordet én gang til når Bekreft: vises i displayet. Trykk på **OK**.
- 4 Trykk på **Stop/Exit**.

#### **Endre passordet for innstillingslåsen <sup>2</sup>**

- a Trykk på **Menu**, **1**, **6**, **2**.
- Trykk på ▲ eller ▼ for å velge Sett passord. Trykk på **OK**.
- **3** Tast inn ditt firesifrede passord. Trykk på **OK**.
- $\overline{4}$  Tast inn et firesifret tall for det nye passordet. Trykk på **OK**.

Tast inn det nye passordet én gang til når Bekreft: vises i displayet. Trykk på **OK**.

f Trykk på **Stop/Exit**.

### **Aktivere/deaktivere innstillingslåsen <sup>2</sup>**

Hvis du angir feil passord når du følger instruksjonene under, vises Feil passord i displayet. Tast inn riktig passord på nytt.

#### **Aktivere innstillingslåsen**

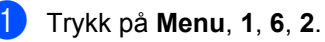

- Trykk på  $\blacktriangle$  eller  $\nabla$  for å velge På. Trykk på **OK**.
- **3** Tast inn ditt firesifrede passord. Trykk på **OK**.
- d Trykk på **Stop/Exit**.

#### **Deaktivere innstillingslåsen**

- a Trykk på **Menu**, **1**, **6**, **2**.
- Tast inn ditt firesifrede passord. Trykk på **OK** to ganger.
- <span id="page-14-3"></span>c Trykk på **Stop/Exit**.

### <span id="page-14-0"></span>**Begrense oppringing <sup>2</sup>**

Denne funksjonen forhindrer brukerne i å sende en faks eller ringe feil nummer ved en feiltakelse. Du kan angi maskinen til å begrense oppringing ved å bruke talltastaturet, direktevalg og hurtigvalg.

Hvis du velger Av, begrenser ikke maskinen ringemetoden.

Hvis du velger Tast  $# 2 qqr$ ., blir du bedt om å angi nummeret på nytt, og hvis du angir samme nummer på rett måte, starter maskinen oppringing. Hvis du skriver inn feil passord, viser displayet en feilmelding.

**9**

Kapittel 2

Hvis du velger På, vil maskinen begrense alle utgående fakser og samtaler for den oppringing smetoden.

#### **Begrensning av talltastatur <sup>2</sup>**

a Trykk på **Menu**, **2**, **6**, **1**.

- **2** Trykk på  $\triangle$  eller  $\nabla$  for å velge Av, Tast # 2 ggr. eller På. Trykk på **OK**.
- **3** Trykk på Stop/Exit.

### **Begrensning av direktevalg <sup>2</sup>**

- a Trykk på **Menu**, **2**, **6**, **2**.
- **2** Trykk på  $\triangle$  eller  $\nabla$  for å velge Av, Tast # 2 ggr. eller På. Trykk på **OK**.
- **8** Trykk på Stop/Exit.

### **Begrensning av hurtigvalg <sup>2</sup>**

- a Trykk på **Menu**, **2**, **6**, **3**.
- **2** Trykk på  $\triangle$  eller  $\blacktriangledown$  for å velge Av, Tast # 2 ggr. eller På. Trykk på **OK**.
- **3** Trykk på Stop/Exit.

### **Merk**

- Innstillingen Tast # 2 ggr. vil ikke fungere hvis du plukker opp et eksternt telefonrør før du taster inn nummeret. Du vil ikke bli spurt om å taste inn nummeret på nytt.
- Hvis du valgte På eller Tast  $# 2 qqr.$ , kan du ikke bruke Gruppesendingsfunksjonen og kan ikke kombinere kortnumre ved oppringing.

**3**

# <span id="page-16-0"></span>**Sende en faks**

## <span id="page-16-1"></span>**Ytterligere alternativer for sending <sup>3</sup>**

### <span id="page-16-2"></span>**Sende fakser med mange innstillinger <sup>3</sup>**

Før du sender en faks, kan du velge en hvilken som helst kombinasjon av disse innstillingene: kontrast, oppløsning, oversjøisk modus, utsatt sending, pollingsending, sending i sanntid eller innstillinger for forside.

**a** Forsikre deg om at du er i faksmodus  $\sqrt{2}$ .

Hver gang maskinen har godtatt en innstilling, får du spørsmål i displayet om du vil legge inn flere innstillinger.

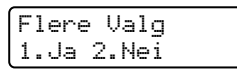

2 Gjør ett av følgende:

- Trykk på **1** for å velge flere innstillinger. Displayet går tilbake til menyen Sende oppsett slik at du kan velge en annen innstilling.
- Trykk på 2 hvis du er ferdig med å velge innstillinger, og gå til neste trinn for å sende faksen.

### <span id="page-16-3"></span>**Kontrast <sup>3</sup>**

For de fleste dokumentene gir standardinnstillingen Auto best resultat. Denne innstillingen velger automatisk den beste kontrasten for dokumentet.

Hvis dokumentet er svært lyst eller mørkt, kan du forbedre fakskvaliteten ved å endre kontrasten.

Bruk Mørk for å gjøre det faksede dokumentet lysere.

Bruk Lys for å gjøre det faksede dokumentet mørkere.

Forsikre deg om at du er i faksmodus .

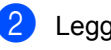

- $\log$  Legg i dokumentet.
- c Trykk på **Menu**, **2**, **2**, **1**.
- Trykk på  $\blacktriangle$  eller  $\nabla$  for å velge Auto, Lys eller Mørk. Trykk på **OK**.

**Merk**

Selv om du velger Lys eller Mørk, sender maskinen faksen med innstillingen Auto hvis du velger Foto som oppløsning.

### <span id="page-16-4"></span>**Endre faksoppløsningen <sup>3</sup>**

Fakskvaliteten kan forbedres ved å endre faksoppløsningen. Oppløsningen kan endres for neste faks eller for alle fakser.

### **Slik endrer du faksoppløsningsinnstillingen for**  *neste* **faks <sup>3</sup>**

- Forsikre deg om at du er i faksmodus . [ 1 .
- Legg i dokumentet.
- c Trykk på **Resolution** og deretter på **A** eller  $\bar{v}$  for å velge oppløsningen. Trykk på **OK**.

Kapittel 3

#### **Slik endrer du standard faksoppløsningsinnstilling <sup>3</sup>**

**a** Forsikre deg om at du er i faksmodus  $\overline{C}$ 

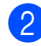

- b Trykk på **Menu**, **2**, **2**, **2**.
- **3** Trykk på  $\triangle$  eller  $\triangledown$  for å velge oppløsningen du vil ha. Trykk på **OK**.

### **Merk**

Du kan velge fire forskjellige oppløsningsinnstillinger.

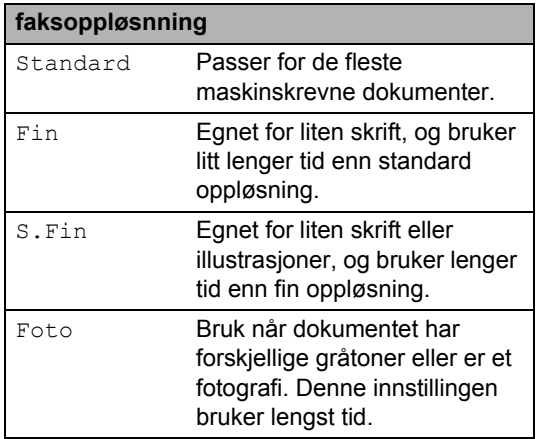

## <span id="page-17-0"></span>**Andre alternativer ved sending <sup>3</sup>**

### <span id="page-17-1"></span>**Sende faks manuelt <sup>3</sup>**

### <span id="page-17-3"></span>**Manuell overføring <sup>3</sup>**

Med manuell overføring kan du høre oppringingen, ringesignalene og faksmottakstonene mens du sender en faks.

Forsikre deg om at du er i faksmodus . ( name)

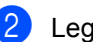

- $\log q$  i dokumentet.
- **3** Plukk opp røret til en ekstern telefon og hør om det er en summetone.
- 4 Slå faksnummeret.
- **b** Når du hører fakstonen, trykker du på **Start**.
	- Dersom du bruker skannerglasset, trykk på **1** for å sende en faks.
- **6** Erstatt telefonrøret til en ekstern telefon.

### <span id="page-17-2"></span>**Dobbel tilgang <sup>3</sup>**

Du kan ringe et nummer, og starte skanningen av faksen inn i minnet, selv når maskinen sender fra minnet, mottar fakser eller skriver ut PC-data. Displayet vil vise det nye jobbnummeret.

Antall sider du kan skanne til i minnet, avhenger av dataene som er trykt på sidene.

### **Merk**

Hvis meldingen Minnet er fullt vises når du skanner første faksside, kan du trykke på **Stop/Exit** for å avbryte skanningen. Hvis meldingen Minnet er fullt vises når du skanner en påfølgende side, kan du trykke på **Start** for å sende sidene som er skannet så langt, eller trykke på **Stop/Exit** for å avbryte operasjonen.

### <span id="page-18-0"></span>**Gruppesending <sup>3</sup>**

Med Gruppesending kan du sende samme faks til mer enn én mottaker. Du kan inkludere Grupper, Direktevalg og Hurtigvalgnumre og opptil 50 manuelt slåtte numre i den samme gruppesendingen.

Du kan gruppesende til opptil 258 ulike numre. Dette avhenger av hvor mange grupper, tilgangskoder eller kredittkortnumre du har lagret, og hvor mange forsinkede eller lagrede fakser som er i minnet.

### **Før du starter gruppesendingen <sup>3</sup>**

Direktevalg- og hurtigvalgnumre må lagres i maskinens minne før de kan brukes i en gruppesending. (Se *Lagre Direktenumre* og *Lagre hurtigvalgnumre* i *Avsnitt 7* i den *Grunnleggende brukermanualen*.)

Gruppenummer må også lagres i maskinens minne før de kan brukes i en gruppesending. Gruppenummer inneholder mange lagrede direktevalg- og hurtigvalgnummer for enklere oppringing. (Se *[Opprette grupper for](#page-36-3)  [gruppesending](#page-36-3)* på side 31.)

#### **Slik gruppesender du en faks <sup>3</sup>**

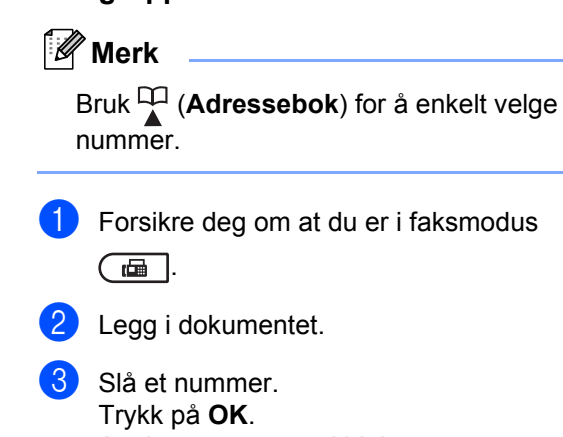

<span id="page-18-1"></span>Angi et nummer ved hjelp av direktevalg, hurtigvalg, et gruppenummer eller manuelt fra talltastaturet. (Se *Hvordan ringe opp* i *Avsnitt 7* i den *Grunnleggende brukermanualen*.)

 $\overline{4}$  Gjenta trinn  $\overline{6}$  til du har lagt inn alle faksnumrene du vil gruppesende til.

### **e Trykk på Start.**

Når gruppesendingen er fullført, vil maskinen skrive ut en gruppesendingsrapport som viser resultatet.

### **Merk**

Skanneprofilen til direktevalg-, hurtigvalgeller gruppenummeret du valgte først, brukes i gruppesendingen.

### <span id="page-19-2"></span>**Avbryte en gruppesending som pågår3**

Under en gruppesending, kan du avbryte faksen som sendes nå eller hele gruppesendingsjobben.

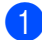

a Trykk på **Menu**, **2**, **7**.

Displayet vil vise jobbnummeret til gruppesendingen etterfulgt av faksnummeret som slås (for eksempel, #001 123456789) og gruppesendingsnummeret (for eksempel, Gruppesend#001).

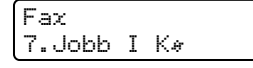

- <span id="page-19-1"></span>**2** Trykk på  $\triangle$  eller  $\blacktriangledown$  for å velge én av følgende:
	- Velg faksnummeret som ringes opp, og trykk på **OK**.
	- Velg gruppesendingsnummeret og trykk på **OK**.
- **6** Trykk på **1** for å avbryte faksnummeret eller gruppesendingsnummeret du valgte i trinn  $\bullet$  $\bullet$  $\bullet$ , eller trykk på 2 for å avslutte uten å avbryte.
	- Hvis du kun vil avbryte faksen som sendes nå i trinn  $\bullet$  $\bullet$  $\bullet$ , vil displayet spørre deg om du vil avbryte gruppesendingen. Trykk på **1** for å slette hele gruppesendingsjobben eller **2** for å avslutte.
- d Trykk på **Stop/Exit**.

### <span id="page-19-0"></span>**Sending i sanntid <sup>3</sup>**

Når du sender en faks, skanner maskinen dokumenter inn i minnet før de sendes. Straks telefonlinjen er ledig, begynner maskinen å slå nummeret og sende.

Noen ganger kan det være nødvendig å sende et viktig dokument øyeblikkelig, uten å vente på sending fra minnet. Du kan sette Sendetid til På for alle dokumenter eller Neste fax:På for bare den neste faksen.

### **Merk**

- Hvis minnet er fullt og du sender en faks fra dokumentmateren, sender maskinen dokumentet i sanntid (selv om sending i sanntid er Av). Hvis minnet er fullt, kan ikke fakser fra skannerglassplaten sendes før du tømmer litt av minnet.
- Hvis sendingen er i sanntid, vil ikke funksjonen for automatisk gjenoppringing virke når du benytter skannerglassplaten.

#### **Sende alle fakser i sanntid <sup>3</sup>**

- **Forsikre deg om at du er i faksmodus** . a ].
- b Trykk på **Menu**, **2**, **2**, **5**.
- Trykk på  $\blacktriangle$  eller  $\nabla$  for å velge På. Trykk på **OK**.

#### **Sende bare den neste faksen i sanntid**

Forsikre deg om at du er i faksmodus **. செ** 

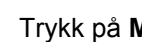

- b Trykk på **Menu**, **2**, **2**, **5**.
- **3** Trykk på  $\triangle$  eller  $\blacktriangledown$  for å velge Neste fax:På. Trykk på **OK**.

### **La være å sende neste faks i sanntid <sup>3</sup>**

- **B** Forsikre deg om at du er i faksmodus  $\begin{array}{c} \begin{array}{|c} \hline \end{array} \end{array}$ 
	- b Trykk på **Menu**, **2**, **2**, **5**.
- Trykk på ▲ eller **▼** for å velge Neste fax:Av. Trykk på **OK**.

### <span id="page-20-0"></span>**Oversjøiskmodus <sup>3</sup>**

Hvis du har problemer med å sende fakser til utlandet på grunn av dårlig forbindelse, kan det hjelpe å slå på funksjonen for oversjøisk sending.

Dette er en midlertidig innstilling, og den er bare aktiv for sending av neste faks.

- a Forsikre deg om at du er i faksmodus .
- Legg i dokumentet.
- c Trykk på **Menu**, **2**, **2**, **9**.
- Trykk på  $\blacktriangle$  eller  $\nabla$  for å velge På eller Av. Trykk på **OK**.

### <span id="page-20-1"></span>**Utsatt faks <sup>3</sup>**

Du kan lagre opptil 50 fakser i minnet for utsendelse innen 24 timer.

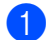

Forsikre deg om at du er i faksmodus  $\begin{array}{c} \begin{array}{c} \hline \end{array} \end{array}$ 

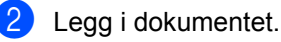

- c Trykk på **Menu**, **2**, **2**, **3**.
- $\overline{4}$  Tast inn klokkeslettet (i 24-timers format) du vil at faksen skal sendes på. *(Tast inn for eksempel 19:45 for 7:45 om kvelden)* Trykk på **OK**.

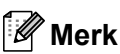

Antall sider du kan skanne inn i minnet, avhenger av hvor mye data det er skrevet på hver side.

### <span id="page-20-2"></span>**Utsatt satsvis sending <sup>3</sup>**

Før de utsatte faksene sendes, sparer maskinen deg for penger ved å sortere alle faksene i minnet etter mottakssted og programmert tidspunkt.

Alle utsatte fakser som er programmert for sending på samme tid til samme mottaksnummer, blir sendt som én faks for å redusere sendetiden.

- a Forsikre deg om at du er i faksmodus . 面 .
- b Trykk på **Menu**, **2**, **2**, **4**.
	- Trykk på  $\blacktriangle$  eller  $\nabla$  for å velge På eller Av. Trykk på **OK**.
- d Trykk på **Stop/Exit**.

### <span id="page-20-4"></span><span id="page-20-3"></span>**Sjekker og avbryter jobber som venter <sup>3</sup>**

Du kan kontrollere hvilke jobber som fremdeles ligger i minnet og venter på å bli sendt. Hvis det ikke finnes noen jobber, vises Ingen jobb I Kø i displayet. Du kan avbryte en faksjobb som er lagret og venter i minnet.

- a Trykk på **Menu**, **2**, **7**. Antall jobber som fortsatt venter på å bli sendt, vises.
- Trykk på ▲ eller ▼ for å rulle igjennom de ventende jobbene og trykk på jobben du ønsker å avbryte. Trykk på **OK**.

**63** Gjør ett av følgende:

- For å avbryte jobben, trykk på **1**.
- For å gå ut uten å avbryte, trykk på **2**.

4 Når du er ferdig, trykker du på **Stop/Exit**.

### <span id="page-21-0"></span>**Elektronisk faksforside <sup>3</sup>**

Denne funksjonen fungerer *ikke* hvis du ikke allerede har programmert apparat-ID-en. (Se koblingen *Hurtigstartguide*.)

Du kan sende en forside automatisk med hver faks. Forsiden inkluderer apparat-ID-en, en kommentar samt navnet (eller nummer) som er lagret i direktevalg- eller hurtigvalgminnet.

Når du velger Neste fax:På, kan du også vise antall sider på forsiden.

Du kan velge én av følgende forhåndsangitte kommentarer.

- 1.Melding Av
- 2.Vennligst ring
- 3.Haster
- 4.Konfidensiellt

I stedet for å bruke én av de forhåndsangitte kommentarene, kan du selv skrive to personlige meldinger på opptil 27 tegn. Se tabellen på *Skrive inn tekst* i *Tillegg C* i den *Grunnleggende brukermanualen* for hjelp med å skrive inn tegn.

(Se *[Lage dine egne kommentarer](#page-21-1)* [på side 16.](#page-21-1))

- 5.(Brukerdefinert)
- 6.(Brukerdefinert)

#### <span id="page-21-3"></span><span id="page-21-1"></span>**Lage dine egne kommentarer <sup>3</sup>**

Du kan lage to egne kommentarer.

- $\blacksquare$  Forsikre deg om at du er i faksmodus  $\overline{a}$  ).
- b Trykk på **Menu**, **2**, **2**, **8**.
- **3** Trykk på  $\blacktriangle$  eller  $\nabla$  for å velge 5. eller 6. for å lagre din egen kommentar. Trykk på **OK**.
- 4 Skriv inn kommentaren ved hjelp av talltastaturet. Trykk på **OK**.

Se tabellen på *Skrive inn tekst* i *Tillegg C* i den *Grunnleggende brukermanualen* for hjelp med å skrive inn tegn.

#### <span id="page-21-2"></span>**Sende en faksforside for neste faks <sup>3</sup>**

Hvis du kun ønsker å sende en forside med neste faks, vil maskinen be deg skrive inn antall sider du skal sende, slik at antallet kan skrives på faksforsiden.

- **1** Forsikre deg om at du er i faksmodus  $\begin{array}{|c|c|c|}\hline \quad \quad & \quad \text{if} \quad \quad & \quad \text{if} \$
- $\log$  Legg i dokumentet.
- c Trykk på **Menu**, **2**, **2**, **7**.
- 4 Trykk på  $\triangle$  eller  $\nabla$  for å velge Neste fax:På (eller Neste fax:Av). Trykk på **OK**.
- 5 Trykk på ▲ eller ▼ for å velge en kommentar. Trykk på **OK**.
- **6** Skriv inn to sifre for å vise antallet sider du sender. Trykk på **OK**.

Skriv for eksempel inn **0**, **2** for 2 sider eller **0**, **0** for å la antallet sider stå tomt. Hvis du gjør en feil, kan du trykke på < eller **Clear** for å ta sikkerhetskopi og skrive inn antall sider på nytt.

#### <span id="page-22-4"></span>**Sende en faksforside for alle fakser <sup>3</sup>**

Du kan stille inn maskinen slik at den sender en faksforside hver gang du sender en faks.

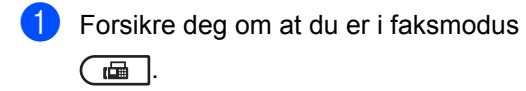

- b Trykk på **Menu**, **2**, **2**, **7**.
- **3** Trykk på  $\triangle$  eller  $\nabla$  for å velge På (eller Av). Trykk på **OK**.
- **4** Trykk på  $\triangle$  eller  $\blacktriangledown$  for å velge en kommentar. Trykk på **OK**.

#### <span id="page-22-5"></span>**Bruke en utskrevet faksforside <sup>3</sup>**

Hvis du foretrekker å bruke en utskrift av en faksforside og skrive på den for hånd, kan du skrive ut et eksemplar og legge den ved faksen.

- **1** Forsikre deg om at du er i faksmodus  $\bigcap$
- b Trykk på **Menu**, **2**, **2**, **7**.
- **3** Trykk på  $\triangle$  eller  $\nabla$  for å velge Skriv eksempel.
	-
- 4 Trykk på **Start**.

Trykk på **OK**.

**b** Når maskinen har skrevet ut en kopi av faksforsiden, trykker du på **Stop/Exit**.

## <span id="page-22-0"></span>**Polling-oversikt <sup>3</sup>**

Med polling kan du stille inn maskinen slik at andre kan motta fakser fra deg, samtidig som de betaler for overføringen. Maskinen kan også ringe en annen faksmaskin og motta en faks fra den, slik at du betaler for overføringen. Pollingfunksjonen må settes opp på begge maskinene for at dette skal fungere. Ikke alle faksmaskiner støtter polling.

### <span id="page-22-1"></span>**Pollet sending <sup>3</sup>**

Pollet sending vil si at du stiller inn maskinen slik at den venter med et dokument og lar en annen faksmaskin ringe opp og hente det.

#### **Oppsett for pollet sending <sup>3</sup>**

- $\blacksquare$  Forsikre deg om at du er i faksmodus .<br>.<br>பெய்
- Legg i dokumentet.
- c Trykk på **Menu**, **2**, **2**, **6**.
- $\overline{4}$  Trykk på  $\overline{\phantom{1}}$  eller  $\overline{\phantom{1}}$  for å velge Standard. Trykk på **OK**.
- **5** Trykk på 2 for å velge 2.Nei hvis du ikke vil angi flere innstillinger når følgende melding vises i displayet:

Flere Valg 1.Ja 2.Nei

- <span id="page-22-2"></span>6 Trykk på **Start**.
- <span id="page-22-3"></span>**G** Hvis du bruker skannerglassplaten, blir du bedt om å velge ett av alternativene under:

```
Neste Side?
1.Ja 2.Nei(Send)
```
- Trykk på **1** for å sende én side til. Gå til trinn **@**.
- Trykk på **2** eller **Start** for å kopiere dokumentet.

<span id="page-23-0"></span>**8** Legge neste side på skannerglassplaten og trykk på **OK**. Gjenta trinn  $\bigcirc$  $\bigcirc$  $\bigcirc$  og  $\bigcirc$  [f](#page-22-2)or hver ny side.

> Dokumentet lagres i minnet og vent til det polles.

### **Merk**

Dokumentet blir lagret, og kan hentes fra en annen faksmaskin inntil du sletter faksen fra minnet.

Hvis du vil slette faksen fra minnet, kan du trykke på **Menu**, **2**, **7**. (Se *[Sjekker og](#page-20-4)  [avbryter jobber som venter](#page-20-4)* på side 15.)

#### **Oppsett for pollet sending med sikkerhetskode <sup>3</sup>**

Med sikret polling kan du begrense hvem som kan hente dokumentene som skal polles. Sikret polling fungerer bare med faksmaskiner fra Brother. Hvis andre vil hente en faks fra maskinen din, må de skrive inn sikkerhetskoden.

- Forsikre deg om at du er i faksmodus  $\overline{a}$ .
- 2 Legg i dokumentet.
- c Trykk på **Menu**, **2**, **2**, **6**.
- **4** Trykk på  $\triangle$  eller  $\nabla$  for å velge Sikret. Trykk på **OK**.
- **5** Tast inn et firesifret nummer. Trykk på **OK**.
- **6** Trykk på 2 for å velge 2. Nei hvis du ikke vil angi flere innstillinger når følgende melding vises i displayet:

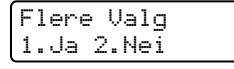

g Trykk på **Start**.

<span id="page-23-2"></span>8 Hvis du bruker skannerglassplaten, blir du bedt om å velge ett av alternativene under:

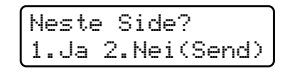

- Trykk på **1** for å sende én side til. Gå t[i](#page-23-1)l trinn **@**.
- Trykk på 2 eller **Start** for å kopiere dokumentet.
- <span id="page-23-1"></span>Legge neste side på skannerglassplaten og trykk på **OK**. Gjenta tr[i](#page-23-1)nn  $\odot$  og  $\odot$  for [h](#page-23-2)ver ny side. Maskinen sender faksen automatisk.

**4**

## <span id="page-24-0"></span>**Motta faks**

## <span id="page-24-1"></span>**Fjernalternativer for faks <sup>4</sup>**

Med fjernalternativer for faks kan du motta fakser mens du er borte fra maskinen.

Du kan bruke *bare ett* fjernalternativ for faks om gangen.

### <span id="page-24-2"></span>**Faksvideresending <sup>4</sup>**

Funksjonen for faksvideresending lar deg automatisk videresende de mottatte faksene til en annen maskin. Hvis du velger "Utsk. av kopi På", vil maskinen også skrive ut faksen.

- 
- a Trykk på **Menu**, **2**, **5**, **1**.
- **2** Trykk på  $\triangle$  eller  $\blacktriangledown$  for å velge Faksvideresend.. Trykk på **OK**. I displayet blir du bedt om å taste inn det faksnummeret faksene skal videresendes til.
- **3** Skriv inn videresendingsnummeret (opp til 20 tegn). Trykk på **OK**.

### **Merk**

- Hvis du lagrer en gruppe på en Direktevalgstast eller en Hurtigvalgposisjon, vil faksene bli videresendt til flere faksnumre.
- Du kan også skrive inn en e-postadresse hvis maskinen din har blitt konfigurert for Internett-faksfunksjonen. (For detaljer om Internett-faks, se *Brukerhåndbok for nettverket*. For informasjon om Faksvideresending til e-post, se Brother Solutions Center på [http://solutions.brother.com/.](http://solutions.brother.com/))

Trykk på  $\blacktriangle$  eller  $\nabla$  for å velge På eller Av. Trykk på **OK**.

Utsk. av kopi På

**6** Trykk på **Stop/Exit**.

### **VIKTIG**

Hvis du velger "Utsk. av kopi På", vil maskinen i tillegg skrive ut faksen på maskinen, slik at du får en kopi. Dette er en sikkerhetsfunksjon i tilfelle det oppstår et strømbrudd før faksen videresendes, eller det er et problem med mottaksmaskinen. (For MFC-7360N og MFC-7460DN ) Faksene lagret i maskinminnet vil bli slettet.

### <span id="page-24-4"></span><span id="page-24-3"></span>**Fakslagring**

Når du velger fakslagring, lagrer maskinen mottatte fakser i minnet til maskinen. Du kan hente ut lagrede faksmeldinger fra en faksmaskin på et annet sted ved å bruke fjerninnhentingskommandoene. (Se *[Motta](#page-27-0)  [faksmeldinger](#page-27-0)* på side 22.) Maskinen skriver automatisk ut en kopi av den lagrede faksen.

- 
- a Trykk på **Menu**, **2**, **5**, **1**.
	- Trykk på  $\blacktriangle$  eller  $\nabla$  for å velge Fax lagring. Trykk på **OK**.
	- c Trykk på **Stop/Exit**.

### <span id="page-25-0"></span>**PC-faks-mottak <sup>4</sup>**

Dersom du skrur på PC-faks-mottak vil maskinen lagre mottatte fakser i minnet og sende dem til PC-en din automatisk. Du kan deretter bruke datamaskinen til å vise og lagre disse faksene.

Selv om du har slått av PC-en (for eksempel på natten eller i helgen), vil maskinen motta og lagre faksene i minnet. Displayet viser antall mottatte fakser som er lagret, for eksempel: PC Faksmeld.:001

Når du starter datamaskinen og PC-faksmottak kjører, overfører maskinen faksene automatisk til datamaskinen.

For å overføre mottatte fakser til PC-en din, må du kjøre programvaren for PC-FAKSmottak på datamaskinen din. (For detaljer, se *PC-FAKS-mottak* i *Programvarehåndboken*.)

- a Trykk på **Menu**, **2**, **5**, **1**.
- Trykk på  $\blacktriangle$  eller  $\nabla$  for å velge PC mottak. Trykk på **OK**.
- **3** Displayet viser en påminnelse om å starte mottaksprogrammet for PC-FAKS på datamaskinen. Hvis du har startet mottaksprogrammet for PC-FAKS, trykk på **OK**. Hvis du ikke har startet programmet for PC-FAKS, se *PC-FAKS-mottak* i *Programvarehåndboken*.
- **4** Trykk på  $\triangle$  eller  $\triangledown$  for å velge <USB> eller datamaskinnavnet hvis maskinen er koblet til et nettverk. Trykk på **OK**.
- **5** Trykk på  $\blacktriangle$  eller  $\blacktriangledown$  for å velge På eller Av.

```
Utsk. av kopi
Av
```
Trykk på **OK**.

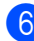

f Trykk på **Stop/Exit**.

### **VIKTIG**

Hvis du velger "Utsk. av kopi På", vil maskinen i tillegg skrive ut faksen på maskinen, slik at du får en kopi. Dette er en sikkerhetsfunksjon i tilfelle det oppstår et strømbrudd før faksen videresendes, eller det er et problem med mottaksmaskinen.

(For MFC-7360N og MFC-7460DN ) Faksene lagret i maskinminnet vil bli slettet.

### **Merk**

- Før du kan sette opp PC-faks-mottak må du installere programvaren MFL-Pro Suite på PC-en din. Sørg for at PC-en er koblet til og skrudd på. (For detaljer se *PC-FAKS-mottak* i *Programvarehåndboken*.)
- Hvis maskinen har problemer og ikke er i stand til å skrive ut faksene i minnet, kan du bruke denne innstillingen til å overføre faksene til datamaskinen. (For detaljer, se *Feil og feilmeldinger* i *Vedlegg B* i den *Grunnleggende brukermanualen*.)
- PC-FAKS-mottak er ikke støttet i Mac OS. (Se *PC-FAKS-mottak* i *Programvarehåndboken*.)

### <span id="page-26-2"></span><span id="page-26-0"></span>**Endre fjernalternativer for faks <sup>4</sup>**

Hvis det er lagret mottatte fakser i maskinens minne når du endrer fjernalternativene for faks, vises følgende spørsmål i displayet:

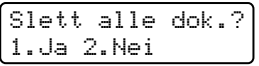

eller

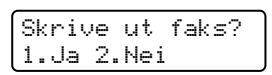

- Hvis du trykker på **1**, vil fakser i maskinens minne bli slettet eller skrevet ut før innstillingen endres. Hvis en sikkerhetskopi allerede er utskrevet, vil den ikke bli skrevet ut igjen.
- Hvis du trykker på 2, vil ikke fakser i minnet bli slettet eller skrevet ut, og innstillingen endres ikke.

Hvis det er lagret mottatte fakser i maskinens minne når du endrer til PC mottak fra et annet fjernalternativ for faks

(Faksvideresend. eller Fax lagring), vises følgende melding i displayet:

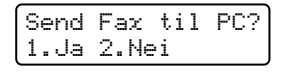

- Hvis du trykker på **1**, vil fakser i maskinens minne bli sent til PC-en din før innstillingen endres.
- Hvis du trykker på **2**, vil ikke fakser i minnet bli slettet eller overført til datamaskinen, og innstillingen endres ikke.

### **VIKTIG**

Hvis du velger "Utsk. av kopi På", vil maskinen i tillegg skrive ut faksen på maskinen, slik at du får en kopi. Dette er en sikkerhetsfunksjon i tilfelle det oppstår et strømbrudd før faksen videresendes, eller det er et problem med mottaksmaskinen.

(For MFC-7360N og MFC-7460DN ) Faksene lagret i maskinminnet vil bli slettet.

### <span id="page-26-3"></span>**Skru av fjernalternativer for for faks <sup>4</sup>**

a Trykk på **Menu**, **2**, **5**, **1**.

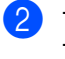

Trykk på  $\blacktriangle$  eller  $\nabla$  for å velge Av. Trykk på **OK**.

### **Merk**

Alternativene vises i displayet hvis det fremdeles er lagret mottatte fakser i maskinens minne. (Se *[Endre](#page-26-2)  [fjernalternativer for faks](#page-26-2)* på side 21.)

c Trykk på **Stop/Exit**.

### <span id="page-26-1"></span>**Fjerninnhenting <sup>4</sup>**

Med fjerninnhentingsfunksjonen kan du hente lagrede fakser når du ikke befinner deg ved maskinen. Du kan ringe opp maskinen fra enhver telefon med tastetone eller faksmaskin, og deretter bruke Fjerntilgangskoden til å hente meldingene dine.

### <span id="page-26-4"></span>**Stille inn en Fjerntilgangskode <sup>4</sup>**

Fjerntilgangskoden gir deg tilgang til fjerninnhentingsfunksjonene selv om du befinner deg et annet sted enn ved maskinen. Før du bruker fjerntilgangs- og fjerninnhentingsfunksjonene, må du ha opprettet en egen kode. Standardkoden er en inaktiv kode:  $-\frac{1}{2}$ 

#### Kapittel 4

a Trykk på **Menu**, **2**, **5**, **2**.

Fjernst. Valg

2.Fjernst.kode

<span id="page-27-1"></span>**2** Tast en tresifret kode med tallene **0-9**,  $\times$ eller **#**. Trykk på **OK**.

**3** Trykk på **Stop/Exit**.

### **Merk**

IKKE bruk samme kode som brukes for din Fjernaktiveringskode (**l51**) eller ekstern deaktiveringskode (**#51**). (Se *Bruke eksterne koder* i *Avsnitt 6* i den *Grunnleggende brukermanualen*.)

Du kan endre koden når du ønsker det. Hvis du vil deaktivere koden, trykker du på **Clear** og OK i **@** for å gjenopprette standard innstilling  $- - +$ .

### <span id="page-27-3"></span>**Bruke fjerntilgangskoden din <sup>4</sup>**

- a Slå faksnummeret ditt fra en tastafon eller en annen faksmaskin.
- **2** Når maskinen din svarer, skriv inn Fjerntilgangskoden din med en gang
- **3** Maskinen signaliserer hvis den har mottatt meldinger:
	- *Ingen pipesignaler*

Ingen meldinger mottatt.

■ 1 lang tone

Faksmelding mottatt.

- Maskinen avgir to korte pipetoner, noe som angir at du skal taste inn en kommando. Maskinen bryter forbindelsen hvis du venter i mer enn 30 sekunder før du legger inn kommandoen. Maskinen piper tre ganger hvis du taster inn en ugyldig kommando.
- e Trykk på **<sup>9</sup> <sup>0</sup>** for å tilbakestille maskinen når du er ferdig.

### **Merk**

Hvis maskinen er innstilt med modusen Manuell, har du fremdeles tilgang til fjerninnhentingsfunksjonene. Slå faksnummeret som vanlig, og la maskinen ringe. Etter 100 sekunder vil du høre en lang pipetone, noe som angir at du skal taste inn fjerntilgangskoden. Du vil deretter ha 30 sekunder på deg til å taste inn koden.

#### <span id="page-27-2"></span><span id="page-27-0"></span>**Motta faksmeldinger <sup>4</sup>**

- **1** Slå faksnummeret ditt fra en tastafon eller en annen faksmaskin.
- 2 Når maskinen svarer, taster du umiddelbart fjerntilgangskoden (tre sifre etterfulgt av  $\ast$ ). Hvis du hører én lang pipetone, har du meldinger.
- **6** Når du hører to korte pipetoner, bruker du talltastaturet og taster inn **9 6 2**.
- 4 Vent på den lange pipetonen, og bruk deretter talltastaturet til å taste inn nummeret til fjernfaksmaskinen som faksmeldingene skal sendes til (opptil 20 sifre), etterfulgt av **##**.
- **b** Legg på røret når du hører en pipetone fra maskinen. Da ringer maskinen den andre faksmaskinen, som så skriver ut faksmeldingene dine.

### **Merk**

Du kan sette inn en pause i faksnummeret med #-tasten.

Legg på røret.

#### <span id="page-28-1"></span><span id="page-28-0"></span>**Endre faksvideresendingsnummeret <sup>4</sup>**

Du kan endre standardinnstillingen for faksvideresendingsnummeret fra en tastafon eller en annen faksmaskin.

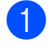

**1** Slå faksnummeret ditt fra en tastafon eller en annen faksmaskin.

- **2** Når maskinen svarer, taster du inn fjerntilgangskoden (tre sifre etterfulgt av \*). Hvis du hører én lang pipetone, har du meldinger.
- **3** Når du hører to korte pipetoner, bruker du talltastaturet og taster inn **9 5 4**.
- 4 Vent på den lange pipetonen, og bruk deretter talltastaturet til å taste inn det nye nummeret som fjernfaksmaskinen faksmeldingene skal videresendes til (opptil 20 sifre), etterfulgt av **##**.
- e Trykk på **<sup>9</sup> <sup>0</sup>** for å tilbakestille maskinen når du er ferdig.
- 6 Legg på røret når du hører en pipetone fra maskinen.

### **Merk**

Du kan sette inn en pause i faksnummeret med #-tasten.

**23**

### <span id="page-29-0"></span>**Fjernkommandoer for faks**

Følg kommandoene nedenfor for å få tilgang til funksjoner når du er borte fra maskinen. Når du ringer maskinen og taster inn Fjerntilgangskoden (3 sifre etterfulgt av \*), avgir systemet to korte pipetoner og du må da taste inn en fjernkommando.

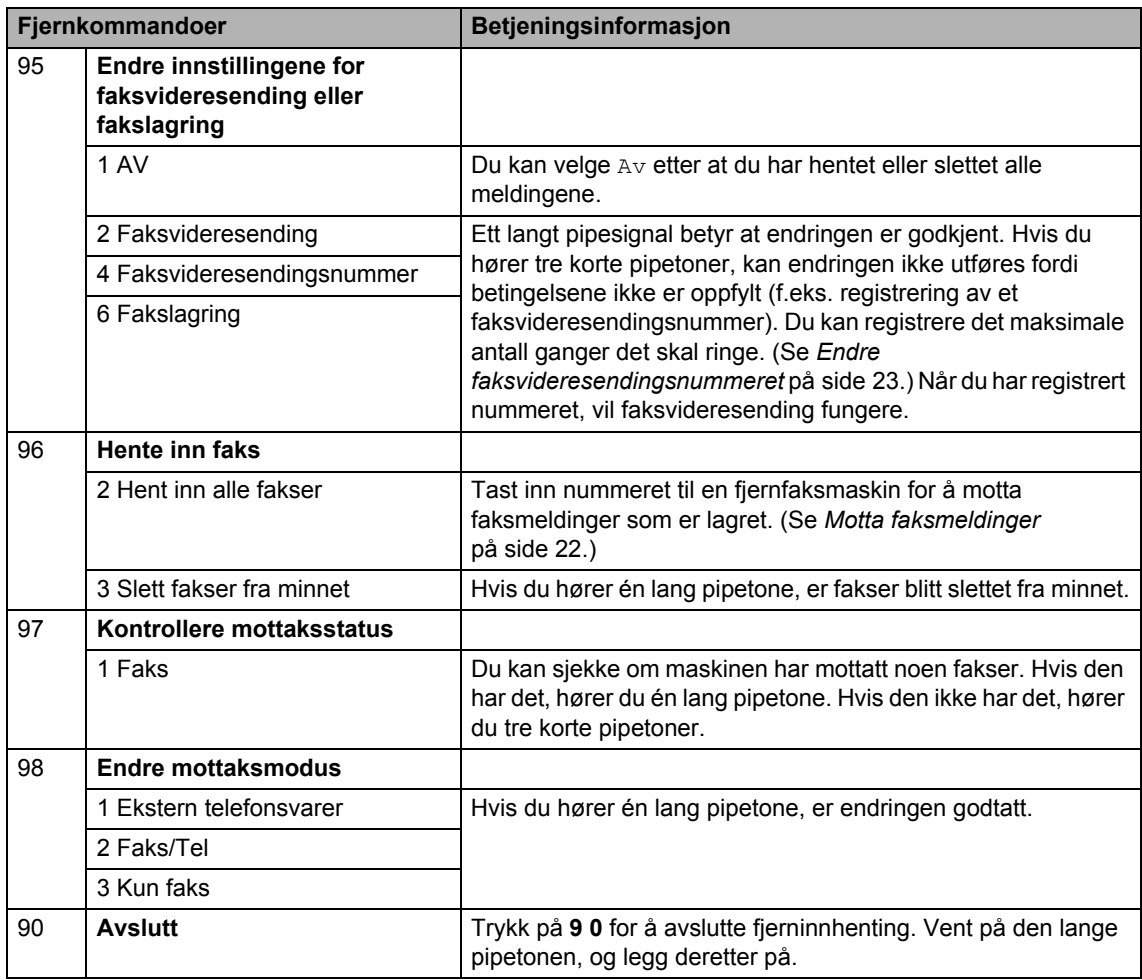

## <span id="page-30-0"></span>**Andre mottaksfunksjoner <sup>4</sup>**

### <span id="page-30-1"></span>**Skrive ut en forminsket innkommende faks <sup>4</sup>**

Hvis du velger På, forminsker maskinen automatisk hver side av en innkommende faks slik at den passer på et ark i størrelsen A4, Letter, Legal eller Folio.

Maskinen beregner forminskningsgraden ved å bruke papirstørrelsen til faksen og papirstørrelseinnstillingen (**Menu**,**1**, **2**, **2**).

**T** Forsikre deg om at du er i faksmodus  $\bigcap$ 

- b Trykk på **Menu**, **2**, **1**, **5**.
- **3** Trykk på  $\triangle$  eller  $\blacktriangledown$  for å velge På eller Av. Trykk på **OK**.
	- d Trykk på **Stop/Exit**.

### <span id="page-30-2"></span>**Tosidig utskrift for Faksmodus (MFC-7460DN og MFC-7860DW) <sup>4</sup>**

Maskinen din automatisk skrive ut mottatte fakser på begge sider av papiret når Tosidig er stilt inn til På.

Du kan bruke papir med A4-størrelse for denne funksjonen (60 til 105 g/m<sup>2</sup>).

- Forsikre deg om at du er i faksmodus .ا ھا)
- b For MFC-7460DN, trykk på **Menu**, **2**, **1**, **0**.

For MFC-7860DW, trykk på **Menu**, **2**, **1**, **9**.

Trykk på ▲ eller  $\Psi$  for å velge På (eller Av). Trykk på **OK**.

d Trykk på **Stop/Exit**.

### **Merk**

Når Tosidig er slått på forminskes innkommende fakser automatisk slik at de passer med papirstørrelsen i papirmagasinet.

### <span id="page-30-3"></span>**Stille inn faksmottaksstempel (kun svart/hvitt) <sup>4</sup>**

Du kan stille inn maskinen til å skrive ut dato og klokkeslett for mottak midt på øverst på hver mottatte faksside.

- Forsikre deg om at du er i faksmodus .
- **2** For MFC-7360N og MFC-7460DN, trykk på **Menu**, **2**, **1**, **9**. For MFC-7860DW, trykk på **Menu**, **2**, **1**, **8**.
- **3** Trykk på  $\triangle$  eller  $\blacktriangledown$  for å velge På eller Av. Trykk på **OK**.
- d Trykk på **Stop/Exit**.

### **Merk**

- Mottakstidspunkt og dato vises ikke når du bruker Internett-faks.
- Kontroller at du har stilt inn riktig dato og klokkeslett i maskinen. (Se *Hurtigstartguide*.)

### <span id="page-31-3"></span><span id="page-31-0"></span>**Motta fakser i minnet (for MFC-7360N og MFC-7460DN) <sup>4</sup>**

Med en gang papirmagasinet blir tomt ved faksmottak, viser skjermen Ikke papir. Legg mer papir i papirmagasinet. (Se *Legge i papir og utskriftsmedier* i *avsnitt 2* i den *Grunnleggende brukermanualen*.) Hvis du ikke kan legge papir i papirmagasinet, vil følgende skje:

#### **Hvis Minne mottak er På: <sup>4</sup>**

Mottaket av den aktuelle faksen fortsetter, og resterende sider blir lagret i minnet dersom det er ledig minnekapasitet. Videre innkommende fakser vil også bli lagret i minnet fram til minnet er fullt. Når minnet er fullt, slutter maskinen automatisk å besvare anrop. For å skrive ut faksene, legg nytt papir i skuffen og trykk på **Start**.

#### **Hvis Minne mottak er Av: <sup>4</sup>**

Mottaket av den aktuelle faksen fortsetter, og resterende sider blir lagret i minnet dersom det er ledig minnekapasitet. Maskinen vil deretter stoppe å besvare samtaler automatisk fram til nytt papir er lagt i papirmagasinet. Legg nytt papir i papirmagasinet for å skrive ut den siste faksen du har mottatt.

- Forsikre deg om at du er i faksmodus  $\overline{a}$ .
- 
- b Trykk på **Menu**, **2**, **1**, **6**.
- **8** Bruk  $\triangle$  eller  $\nabla$  for å velge På eller Av.Trykk på **OK**.
- 4 Trykk på **Stop/Exit**.

### <span id="page-31-1"></span>**Stille inn skrivetrykket <sup>4</sup>**

Du kan justere skrivetrykksinnstillingen for å gjøre utskriftene mørkere eller lysere.

- $\blacksquare$  Forsikre deg om at du er i faksmodus 画 .
- **2** For MFC-7360N og MFC-7460DN, trykk på **Menu**, **2**, **1**, **7**. For MFC-7860DW, trykk på **Menu**, **2**, **1**, **6**.
- **3** Trykk på  $\triangleright$  for å gjøre utskriften mørkere. Eller trykk på ◀ for å gjøre utskriften lysere. Trykk på **OK**.

d Trykk på **Stop/Exit**.

### <span id="page-31-2"></span>**Skrive ut en faks fra minnet <sup>4</sup>**

Hvis du bruker fakslagringsfunksjonen (**Menu**, **2**, **5**, **1**), kan du fremdeles skrive ut en faks fra minnet når du er ved maskinen. (Se *[Fakslagring](#page-24-4)* på side 19.)

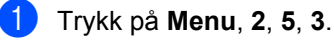

- b Trykk på **Start**.
- c Trykk på **Stop/Exit**.

### <span id="page-32-0"></span>**Mottak ved tom for papir <sup>4</sup>**

Med en gang papirmagasinet blir tomt ved faksmottak, viser displayet Ikke papir. Legg mer papir i papirmagasinet. (Se *Legge i papir og utskriftsmedier* i *Avsnitt 2* til den *Grunnleggende brukermanualen*)

Mottaket av den aktuelle faksen fortsetter, og resterende sider blir lagret i minnet dersom det er ledig minnekapasitet.

Innkommende fakser lagres fortsatt i minnet til minnet blir fullt eller papir mates inn i papirskuffen. Når minnet er fullt, slutter maskinen automatisk å besvare anrop. For å skrive ut faksene, legg nytt papir i skuffen og trykk på **Start**.

(For MFC-7360N og MFC-7460DN) For detaljer for hvordan skal stille inn Minnemottak manuelt, se *[Motta fakser i](#page-31-3)  [minnet \(for MFC-7360N og MFC-7460DN\)](#page-31-3)* [på side 26](#page-31-3).

## <span id="page-32-1"></span>**Polling-oversikt <sup>4</sup>**

Med polling kan du stille inn maskinen slik at andre kan motta fakser fra deg, samtidig som de betaler for overføringen. Maskinen kan også ringe en annen faksmaskin og motta en faks fra den, slik at du betaler for overføringen. Pollingfunksjonen må settes opp på begge maskinene for at dette skal fungere. Ikke alle faksmaskiner støtter polling.

### <span id="page-32-2"></span>**Pollingmottak <sup>4</sup>**

Med pollingmottak kan du ringe en annen faksmaskin for å motta faks fra den.

- a Forsikre deg om at du er i faksmodus . <u>. . .</u>
- b For MFC-7360N og MFC-7460DN, trykk på **Menu**, **2**, **1**, **8**. For MFC-7860DW, trykk på **Menu**, **2**, **1**, **7**.
- $3$  Trykk på  $\triangle$  eller  $\nabla$  for å velge Standard. Trykk på **OK**.
- 4 Tast inn faksnummeret du poller. Trykk på **Start**.

#### **Sikret polling <sup>4</sup>**

Med sikret polling kan du begrense hvem som kan hente dokumentene som skal polles. Sikret polling fungerer bare med faksmaskiner fra Brother. Hvis du vil hente en faks fra en sikret Brother-maskin, må du legge inn en sikkerhetskode.

- **i** Forsikre deg om at du er i faksmodus .<br>.<br>பெய்
- For MFC-7360N og MFC-7460DN, trykk på **Menu**, **2**, **1**, **8**. For MFC-7860DW, trykk på **Menu**, **2**, **1**, **7**.
- Trykk på  $\blacktriangle$  eller  $\nabla$  for å velge Sikret. Trykk på **OK**.

#### Kapittel 4

 $\overline{4}$  Tast inn en firesifret sikkerhetskode. Trykk på **OK**.

Denne koden er den samme som sikkerhetskoden på faksmaskinen du poller.

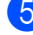

5 Tast inn faksnummeret du poller.

f Trykk på **Start**.

#### **Utsatt polling <sup>4</sup>**

Du kan stille inn maskinen til å starte pollingmottaket på et senere tidspunkt. Du kan bare angi *én* utsatt polling.

**a** Forsikre deg om at du er i faksmodus . a ( nation)

**2** For MFC-7360N og MFC-7460DN, trykk på **Menu**, **2**, **1**, **8**. For MFC-7860DW, trykk på **Menu**, **2**, **1**, **7**.

- **3** Trykk på ▲ eller ▼ for å velge Utsatt. Trykk på **OK**.
- $\overline{4}$  Tast inn klokkeslettet (i 24-timers format) du vil pollingen skal begynne på. Tast inn for eksempel 21:45 for 9:45 om kvelden. Trykk på **OK**.

**6** Tast inn faksnummeret du poller. Trykk på **Start**. Maskinen utfører pollinganropet på det klokkeslettet du tastet inn.

**Sekvensiell polling <sup>4</sup>**

Med sekvensiell polling kan du be om dokumenter fra flere faksmaskiner i én enkelt operasjon.

- **1** Forsikre deg om at du er i faksmodus **. 全** 
	- For MFC-7360N og MFC-7460DN, trykk på **Menu**, **2**, **1**, **8**. For MFC-7860DW, trykk på **Menu**, **2**, **1**, **7**.
- **3** Trykk på ▲ eller ▼ for å velge Standard, Sikret eller Utsatt. Trykk på **OK**.
- $\overline{4}$  Velg ett av følgende alternativer.
	- Hvis du velger Standard, kan du gå til trinn  $\bigcirc$ .
	- $\blacksquare$  Hvis du velger  $\text{Sikret}$ , kan du angi et firesifret tall, trykke på **OK** og gå til trinn  $\bullet$  $\bullet$  $\bullet$ .
	- Hvis du valgte Utsatt, kan du angi klokkeslettet (i 24-timers format) når du vil at pollingen skal begynne, trykk[e](#page-33-1) på OK og gå til trinn **6**.
- <span id="page-33-1"></span>**5** Spesifiser destinasjonsfaksmaskinene som du vil polle, ved hjelp av direktevalg, hurtigvalg, søk, en gruppe eller talltastaturet. Du må trykke på **OK** mellom hvert sted.

**6** Trykk på Start.

### <span id="page-33-0"></span>**Stopp polling <sup>4</sup>**

For å avbryte pollingprosessen, **Stop/Exit** mens maskinen ringer.

Hvis du vil avbryte alle sekvensielle pollingsmottaksjobber, trykker du på **Menu**, **2**, **7**. (Se *[Sjekker og avbryter jobber som](#page-20-3)  venter* [på side 15](#page-20-3).)

**5**

# <span id="page-34-0"></span>**Slå og lagre telefonnumre <sup>5</sup>**

## <span id="page-34-1"></span>**Telefonlinjetjenester <sup>5</sup>**

### <span id="page-34-2"></span>**Anroper-ID <sup>5</sup>**

Anroper-ID-funksjonen lar deg bruke abonnementstjenesten med Anroper-ID som tilbys av mange lokale telefonselskaper. Ring telefonselskapet ditt for detaljer. Denne tjenesten viser telefonnummeret, eller navnet hvis det er tilgjengelig, til den som ringer.

Etter noen få ring, vil displayet vise telefonnummeret til den som ringer (og navnet, hvis det er tilgjengelig). Når du besvarer en samtale, forsvinner Anroper-IDinformasjonen fra displayet, men samtaleinformasjonen forblir lagret i Anroper-ID-minnet.

- Du vil se nummeret (eller navnet) på displayet.
- **Meldingen ID ukjent betyr at samtalen** kommer fra utenfor tjenesteområdet til Anroper-ID-en.
- **Meldingen** Skjult nummer betyr at anroperen med hensikt har blokkert overføring av informasjon.

Du kan skrive ut en liste over Anroper-IDinformasjonen som er mottatt av maskinen din. (Se *[Skrive ut Anroper-ID-listen](#page-35-1)* [på side 30](#page-35-1).)

### **Merk**

- Anroper-ID-tjenesten varierer med forskjellige operatører. Ring det lokale telefonselskapet ditt for å finne ut mer om hvilken type tjeneste som er tilgjengelig i området ditt.
- Det er ikke sikkert at denne funksjonen er tilgjengelig i alle land.

### **Skru på Anroper-ID-en <sup>5</sup>**

Hvis du har Anroper-ID på linjen din, skal denne funksjonen angis til På for å vise anroperens telefonnummer på displayet når telefonen ringer.

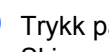

a Trykk på **Menu**, **2**, **0**, **3**. Skjermen viser gjeldende innstilling.

Trykk på ▲ eller ▼ for å velge På (eller Av). Trykk på **OK**.

c Trykk på **Stop/Exit**.

### **Vise Anroper-ID-listen <sup>5</sup>**

Maskinen din lagrer informasjon for de siste tretti samtaler i Anroper-ID-listen. Du kan vise eller skrive ut denne listen. Når de tretti samtalene kommer inn i maskinen, erstatter den informasjonen om den første samtalen.

> a Trykk på **Menu**, **2**, **0**, **3**. Skjermen viser gjeldende innstilling.

Trykk på  $\blacktriangle$  eller  $\nabla$  for å velge  $V$ is nummer. Trykk på **OK**. Anroper-ID-en til den siste samtalen

vises på skjermen. Hvis ingen ID er lagret vil pipetonen høres og Ingen ID vil vises på skjermen.

- **3** Trykk på  $\triangle$  eller  $\blacktriangledown$  for å rulle igjennom Anroper-ID-minnet for å velge Anroper-ID-en du ønsker å vise, og trykk deretter på **OK**. Displayet vil vise anroperens nummer og dato og tid for samtalen.
- For å avslutte visning, trykk på **Stop/Exit**.

**5**

### <span id="page-35-1"></span>**Skrive ut Anroper-ID-listen**

a Trykk på **Menu**, **2**, **0**, **3**.

Trykk på  $\blacktriangle$  eller  $\nabla$  for å velge Skriv rapport. Trykk på **OK**. Hvis ingen ID er lagret vil pipetonen høres og Ingen ID vil vises på displayet.

#### **3** Trykk på **Start**.

4) Etter at utskriften er avsluttet, trykk på **Stop/Exit**.

### <span id="page-35-0"></span>**Angi telefonlinjetypen <sup>5</sup>**

Hvis du skal koble maskinen til en linje som har PBX eller ISDN for å sende og motta fakser, er det nødvendig å endre telefonlinjetypen i forhold til dette ved å fullføre de følgende trinn. Hvis du bruker en linje som har PBX, kan du angi maskinen din til alltid å få tilgang til en utgående linje, eller ikke.

- a Trykk på **Menu**, **0**, **5**.
- **2** Trykk på  $\triangle$  eller  $\blacktriangledown$  for å velge PBX, ISDN (eller Normal). Trykk på **OK**.
- **3** Gjør ett av følgende:
	- Hvis du valgte ISDN eller Normal, [g](#page-35-2)å til  $\bullet$ .
	- Hvis [d](#page-35-3)u valgte PBX, gå til  $\bullet$ .
- <span id="page-35-3"></span>4 Gjør ett av følgende:
	- Hvis du ønsker å endre gjeldende prefiksnummer, trykk på **1** og gå til [e](#page-35-4).
	- Hvis du ikke ønsker å endre gjeldende prefiksnummer, trykk på **2** o[g](#page-35-2) gå til  $\bullet$ .

<span id="page-35-4"></span>**b** Skriv inn prefiksnummeret (opp til 5 siffer) på talltastaturet. Trykk på **OK**.

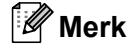

Du kan bruke numrene 0 til 9,  $\star$ , # og !.

(Trykk på **Tel/R** for å vise "!".)

Du kan ikke bruke ! sammen med noen andre tall eller tegn.

Hvis telefonsystemet ditt krever en tidsbestemt gjenoppringing, trykk på **Tel/R** for å skrive inn gjenoppringingen.

6 Trykk på ▲ eller ▼ for å velge På eller Alltid. Trykk på **OK**.

### **Merk**

- Hvis du velger På, vil det å trykke på **Tel/R** (skjermen viser "!".) gi deg tilgang til en utgående linje.
- Hvis du velger Alltid, kan du få tilgang til en utgående linje uten å trykke på **Tel/R**.
- <span id="page-35-2"></span>g Trykk på **Stop/Exit**.

### **PBX og OVERFØRING <sup>5</sup>**

Maskinen er opprinnelig angitt til Normal, som lar maskinen koble seg til en standard PSTN (Public Switched Telephone Network) linje. Mange kontorer bruker imidlertid et sentralt telefonsystem eller en hussentral (PBX). Maskinen din kan koblet til de fleste typer PBX. Maskinens funksjon for gjenoppringing støtter kun tidsbestemt gjenoppringing (TBR). TBR vil fungere med de fleste PBX-systemer og lar deg få tilgang til en utgående linje, eller overføre samtaler til et annet internnummer. Funksjonen fungerer når **Tel/R** er trykket inn.

## <span id="page-36-0"></span>**Ytterligere oppringingsoperasjon er <sup>5</sup>**

### <span id="page-36-1"></span>**Kombinere kortnumre <sup>5</sup>**

Du kan sette sammen flere Kortnumre når du ringer. Denne funksjonen er nyttig hvis du må slå en tilgangskode for å benytte en rimeligere teleoperatør.

Du kan for eksempel ha lagret "555" under hurtigvalg #003 og "7000" under hurtigvalg #002. Du kan bruke begge til å ringe 555- 7000 hvis du trykker på følgende taster:

Trykk på (**Adressebok**) **003**.

Trykk på (**Adressebok**) **002** og **Start**.

Numrene kan legges til manuelt fra talltastaturet:

Trykk på (**Adressebok**) **003**, **7001** (på talltastaturet), og **Start**.

Dermed slås nummeret "555-7001". Du kan også legge til en pause ved å trykke på **Redial/Pause**-tasten.

## <span id="page-36-2"></span>**Flere måter å lagre nummer** på

### <span id="page-36-3"></span>**Opprette grupper for gruppesending <sup>5</sup>**

Hvis du ofte sender samme faksmelding til mange faksnumre, kan du opprette en gruppe.

Grupper lagres i en direktevalgtast eller et hurtigvalgnummer. Hver gruppe bruker en direktevalgtast eller en hurtigvalgposisjon. Du kan deretter sende faksmeldingen til alle numrene som er lagret i en gruppe ved å trykke på en direktevalgtast eller ved å angi et hurtigvalgnummer og så trykke på **Start**.

Før du kan legge til numre i en gruppe, må du lagre dem som direktevalg- eller hurtigvalgnumre. Du kan ha opptil 8 små grupper, eller du kan tildele én stor gruppe opptil 207 numre.

### a Trykk på **Menu**, **2**, **3**, **3**.

Adressebok 3.Lage gruppe

- <span id="page-36-4"></span>Velg direktevalgtasten eller hurtigvalgposisjonen der du ønsker å lagre gruppen.
	- Trykk på en direktevalgtast.
	- Trykk på (**Adressebok**) og angi deretter den tresifrede hurtigvalgposisjonen.

Trykk på **OK**.

c Bruk talltastaturet til å skrive inn et gruppenummer (1 til 8). Trykk på **OK**.

#### Kapittel 5

- 4 Hvis du vil legge til direktevalg- eller hurtigvalgnumre i gruppen, følger du fremgangsmåten nedenfor:
	- For direktevalgsnumre trykker du på én og én direktevalgtast.
	- For hurtigvalgnumre trykker du på  $\Psi$ (**Adressebok**) og angir deretter den tresifrede hurtigvalgposisjonen.

Valgte direktevalgnumre vises i displayet med en  $*$  og valgte hurtigvalgnumre vises med en # (for eksempel \*006, #009).

**6** Trykk på OK når du har lagt til numrene.

- 6 Gjør ett av følgende:
	- Skriv inn navnet ved hjelp av talltastaturet (opptil 15 tegn). Se tabellen på *Skrive inn tekst* i *Tillegg C* i den *Grunnleggende brukermanualen* for hjelp med å skrive inn bokstaver.

Trykk på **OK**.

■ Trykk på **OK** for å lagre gruppen uten et navn.

**7** Hvis du vil lagre en faksoppløsning sammen med nummeret, velger du ett av følgende alternativer:

> Hvis du vil lagre faksoppløsningen trykker du på ▲ eller ▼ for å velge Std., Fin, S.fin eller Foto.

Trykk på **OK**.

- Trykk på **OK** hvis du ikke vil endre standardoppløsningen.
- 
- 8 Gjør ett av følgende:
	- Hvis du vil lagre en annen gruppe for gruppesending, går du til trinn  $\bullet$  $\bullet$  $\bullet$ .
	- Trykk på **Stop/Exit** for å avslutte lagring av grupper for gruppesending.

### **Hvis du lastet ned alternativene I-FAX og E-post (for MFC-7460DN og MFC-7860DW)**

### <span id="page-38-2"></span><span id="page-38-0"></span>**Alternativer for Sette opp grupper <sup>5</sup>**

Den følgende tabellen viser ytterligere valg for oppsett av gruppenumre etter at du har lastet ned IFAX- og e-postalternativer for MFC-7460DN og MFC-7860DW.

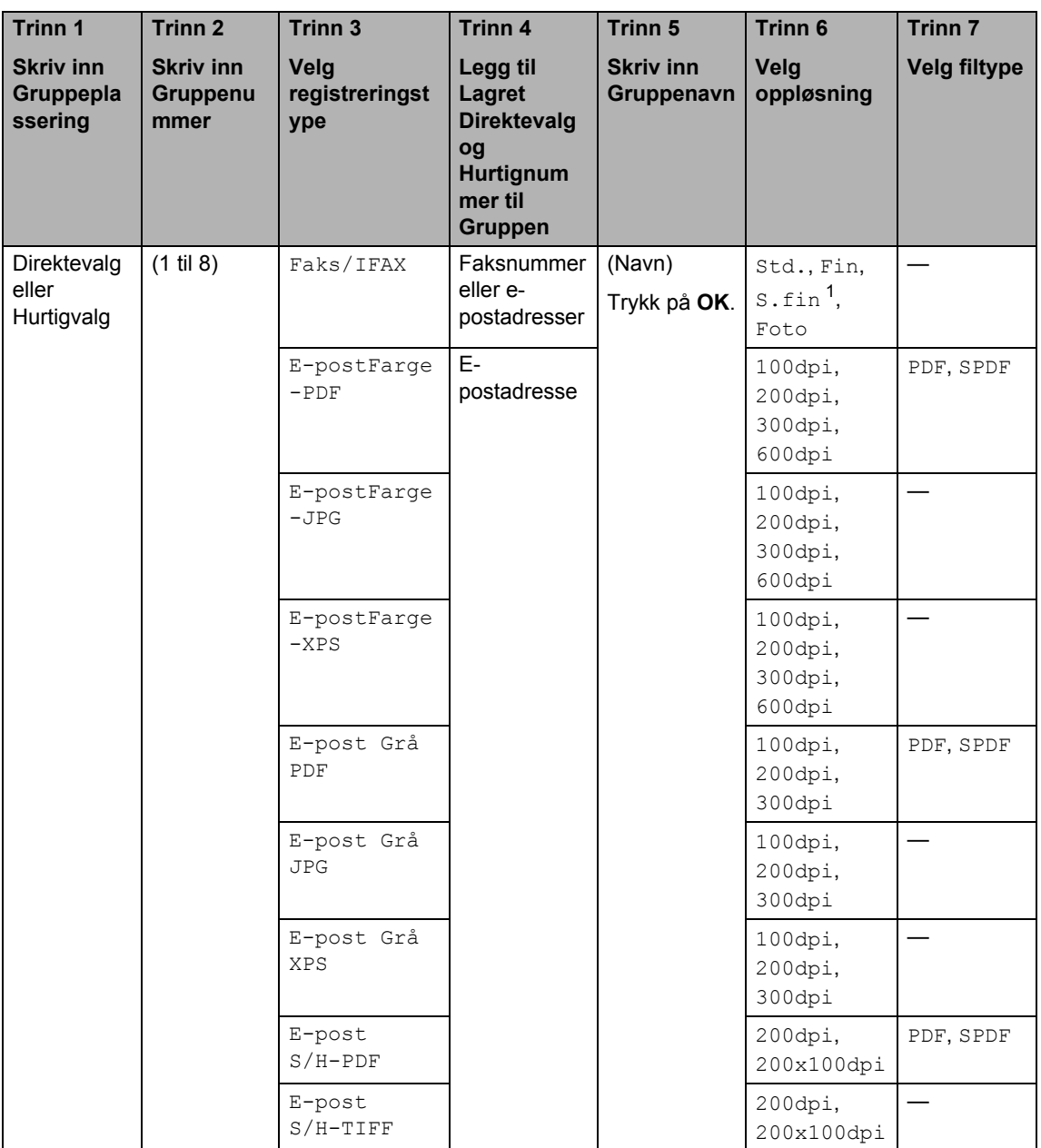

<span id="page-38-1"></span><sup>1</sup> S.fin vises ikke hvis du legger til en e-postadresse i Trinn 4.

Kapittel 5

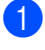

#### a **Trykk på Menu, 2, 3, 3.**

b Velg direktevalgtasten eller hurtigvalgposisjonen der du ønsker å lagre gruppen.

- Trykk på en direktevalgtast.
- Trykk på (**Adressebok**) og angi deretter den tresifrede hurtigvalgposisjonen.

Trykk på **OK**.

c Bruk talltastaturet til å skrive inn et gruppenummer (1 til 8). Trykk på **OK**.

<span id="page-39-0"></span>Trykk på ▲ eller ▼ for å velge følgende: Faks/IFAX E-postFarge-PDF E-postFarge-JPG E-postFarge-XPS E-post Grå PDF E-post Grå JPG E-post Grå XPS E-post S/H-PDF E-post S/H-TIFF

Trykk på **OK**.

- <span id="page-39-2"></span>**b** Hvis du vil legge til direktevalg- eller hurtigvalgnumre i gruppen, følger du fremgangsmåten nedenfor:
	- For direktevalgsnumre trykker du på én og én direktevalgtast.
	- For hurtigvalgnumre trykker du på  $\Psi$ (**Adressebok**) og angir deretter den tresifrede hurtigvalgposisjonen.

Valgte direktevalgnumre vises i displayet med en  $*$  og valgte hurtigvalgnumre vises med en # (for eksempel  $*006, #009$ ).

### **Merk**

Når du inkluderer e-postnumre må alle andre numre i gruppen være e-postnumre.

f Trykk på **OK** når du har lagt til numrene.

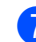

Gjør ett av følgende:

■ Skriv inn navnet ved hjelp av talltastaturet (opptil 15 tegn). Se tabellen på *Skrive inn tekst* i *Tillegg C* i den *Grunnleggende brukermanual* for hjelp med å skrive inn bokstaver.

Trykk på **OK**.

- Trykk på **OK** for å lagre gruppen uten et navn.
- For å velge oppløsningen for faks/skanning for gruppenummeret, gå til det neste trinnet som passer som vist på følgende tabell.

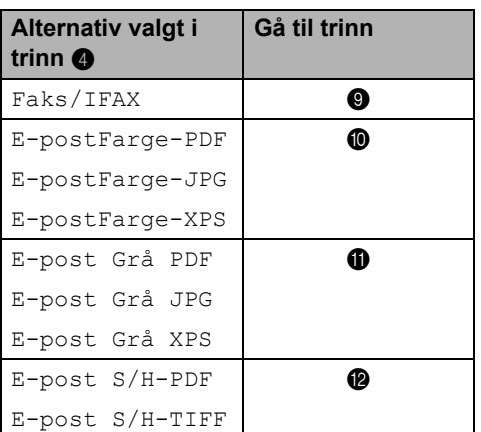

- <span id="page-39-1"></span>Trykk på ▲ eller  $\Psi$  for å velge Std., Fin, S.fin<sup>1</sup> eller Foto. Trykk på **OK**.
	- s.fin vises ikke hvis du legger til en epostadr[e](#page-39-2)sse i trinn  $\bigcirc$ .
- <span id="page-39-4"></span><span id="page-39-3"></span>**10** Trykk på  $\triangle$  eller  $\nabla$  for å velge 100dpi, 200dpi, 300dpi eller 600dpi. Trykk på **OK**.
	- Hvis du valgte E-postFarge-PDF, gå til trinn  $<sup>®</sup>$ .</sup>
	- **Hvis du valgte E-postFarge-JPG** eller E-postFarge-XPS, gå til trinn **t**.

<span id="page-40-1"></span>**K** Trykk på  $\triangle$  eller  $\nabla$  for å velge 100dpi, 200dpi eller 300dpi. Trykk på **OK**.

> Hvis du valgte E-post Grå PDF, gå til trinn  $<sup>6</sup>$ .</sup>

Hvis du valgte E-post Grå JPG eller E-post Grå XPS, gå til trinn **[n](#page-40-4)**.

<span id="page-40-2"></span>**Trykk på**  $\triangle$  **eller**  $\blacktriangledown$  **for å velge** 200dpi eller 200x100dpi. Trykk på **OK**.

> $\blacksquare$  Hvis du valgte E-post  $S/H-PDF$ , gå til trinn **®**.

 $\blacksquare$  Hvis du valgte E-post  $S/H-TIFF$ , gå til tri[n](#page-40-4)n  $\mathbf{\odot}$ .

<span id="page-40-3"></span>**13** Velg PDF-typen fra PDF eller SPDF (Sikker PDF) som vil bli brukt for å sende til PC-en din. Trykk på OK og gå deretter til tri[n](#page-40-4)n  $\bullet$ .

<span id="page-40-4"></span>n Trykk på **Stop/Exit**.

### **Merk**

- Når du sender en gruppesending og du har lagret en skanneprofil med nummeret eller e-postadressen, vil skanneprofilen til direktevalg-, hurtigvalg- eller gruppenummeret du valgte først, brukes i gruppesendingen.
- For detaljer om filformatet, se *Programvarehåndbok*.
- Hvis [d](#page-39-0)u har valgt  $Faks/IFAX$  i trinn  $\bigcirc$  og lagt til direktevalgtasten eller hurtigvalgnumre som er lagret som "I-Fax", kan du ikke velge S.fin.

### <span id="page-40-0"></span>**Endre gruppenummer <sup>5</sup>**

Hvis du prøver å endre et Gruppenummer vil displayet vise navnet eller nummeret som allerede er lagret her.

- a Trykk på **Menu**, **2**, **3**, **3**. Adressebok 3.Lage gruppe
- Velg Direktevalg-tasten eller Direktevalgnummeret der Gruppenummeret er lagret. Gjør ett av følgende:
- **5**
- Trykk på direktevalgtasten.
- Trykk på (**Adressebok**) og angi deretter det tresifrede hurtigvalgnummeret.

Trykk på **OK**.

**Merk**

Hvis gruppenummeret du prøver å endre har blitt angitt til et faksvideresendingsnummer, vil displayet

spørre deg om du ønsker å endre navnet eller nummeret.

**6** Gjør ett av følgende:

- For å endre den lagrede gruppeinformasjonen, trykk på **1**. Gå til trinn **@**.
- Vil du avslutte uten å gjøre endringen, trykk på **Stop/Exit**.

G01:\*001\*002#001 1.Endre 2.Slett

- <span id="page-40-5"></span>Legg til eller slett direktevalg- eller hurtigvalgnumre ved å følge fremgangsmåten nedenfor:
	- For å legge til direktevalgnumre, trykk på  $\triangleleft$  eller  $\triangleright$  for å plassere markøren like etter siste nummer. Trykk deretter på den ekstra Direktevalgtasten.

■ For å legge til hurtigvalgnumre, trykk på  $\triangleleft$  eller  $\triangleright$  for å plassere markøren like etter siste nummer.

Trykk deretter på (**Adressebok**) og angi deretter det ekstra tresifrede hurtigvalgnummeret.

For å slette Direktevalg- eller Hurtigvalgnumre, trykk på ◀ eller ▶ for å plassere markøren under nummeret som du vil slette, og trykk deretter på **Clear**.

Trykk på **OK**.

- **b** Rediger navnet etter følgende instruksjon. Når du er ferdig med navneredigeringen, trykker du på **OK**.
	- For å redigere navnet, trykk på <eller ▶ for å plassere markøren under tegnet du ønsker å endre. Tast deretter inn bokstaver eller trykk på **Clear** for å slette den.

Når du er ferdig med redigeringen, trykker du på **OK**.

**6** Hvis du vil endre faksoppløsningen med nummeret, trykk på ▲ eller ▼ for å velge ønsket oppløsning. Trykk på **OK**.

g Trykk på **Stop/Exit**.

#### **Hvis du lastet ned IFAX- og E-postalternativer (MFC-7460DN og MFC-7860DW)**

Hvis du prøver å endre et eksisterende gruppenummer, vil displayet vise navnet eller nummeret som allerede er lagret her.

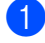

a Trykk på **Menu**, **2**, **3**, **3**.

Adressebok 3.Lage gruppe

- 2 Velg direktevalgtasten eller hurtigvalgnummer hvor gruppenummeret er lagret. Gjør ett av følgende:
	- Trykk på direktevalgtasten.

 Trykk på (**Adressebok**) og skriv deretter inn det tresifrede hurtigvalgnummeret.

Trykk på **OK**.

### **Merk**

Hvis gruppenummeret du prøver å endre har blitt angitt til et

faksvideresendingsnummer, vil displayet spørre deg om du ønsker å endre navnet eller nummeret.

**3** Gjør ett av følgende:

- For å endre den lagrede gruppeinformasjonen, trykk på **1**. Gå til trinn  $\spadesuit$  $\spadesuit$  $\spadesuit$ .
- Vil du avslutte uten å gjøre endringen, trykk på **Stop/Exit**.

G01:\*001\*002#001 1.Endre 2.Slett

<span id="page-41-0"></span>Trykk på ▲ eller ▼ for å velge ett av følgende:

```
Faks/IFAX
E-postFarge-PDF
E-postFarge-JPG
E-postFarge-XPS
E-post Grå PDF
E-post Grå JPG
E-post Grå XPS
E-post S/H-PDF
E-post S/H-TIFF
Trykk på OK.
```
- Legg til eller slett direktevalg- eller hurtigvalgnumre ved å følge fremgangsmåten nedenfor:
	- For å legge til direktevalgnumre, trykk på  $\triangleleft$  eller  $\triangleright$  for å plassere markøren like etter siste nummer. Trykk deretter på direktevalgtasten til nummeret du ønsker å legge til.

■ For å legge til hurtigvalgnumre, trykk på ◀ eller ▶ for å plassere markøren like etter siste nummer. Trykk

deretter på (**Addressebok**) for å skriv inn den tresifrede hurtigvalgplasseringen til nummeret du ønsker å legge til.

For å slette Direktevalg- eller Hurtigvalgnumre, trykk på ◀ eller ▶ for å plassere markøren under nummeret som du vil slette, og trykk deretter på **Clear**.

Trykk på **OK**.

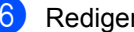

**6** Rediger navnet som følger:

For å redigere navnet, trykk på  $\triangleleft$  eller ▶ for å plassere markøren under bokstaven som du vil endre. Trykk deretter på **Clear** for å slette det, og skriv inn det riktige tegnet ved å bruke det numeriske tastaturet.

Når du er ferdig med redigeringen, trykker du på **OK**.

Hvis du ønsker å endre

faksoppløsningen for gruppen, trykk på **A** eller  $\blacktriangledown$  for å velge oppløsningen du ønsker.

#### Trykk på **OK**.

For detaljer, følg retningslinjene som starter med trinn  $\bigcirc$  i

Lagringsalternativer for oppsett av grupper. (se *[Alternativer for Sette opp](#page-38-2)  grupper* [på side 33](#page-38-2).)

<span id="page-42-1"></span>h Trykk på **Stop/Exit**.

### <span id="page-42-0"></span>**Slette gruppenumre <sup>5</sup>**

Hvis du prøver å slette et eksisterende gruppenummer, vil displayet vise gruppenavnet eller nummeret som allerede er lagret her.

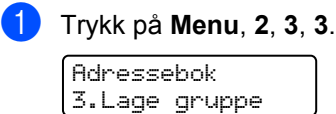

Velg direktevalgtasten eller hurtigvalgnummer der gruppen er lagret. Gjør ett av følgende:

■ Trykk på direktevalgtasten.

 Trykk på (**Adressebok**) og angi deretter det tresifrede hurtigvalgnummeret.

Trykk på **OK**.

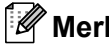

**Merk**

Hvis direktevalgtasten eller hurtigvalgnummeret du prøver å slette har blitt angitt til et faksvideresendingsnummer, vil displayet spørre deg om du ønsker å endre navnet eller nummeret.

c Vil du slette gruppen, trykker du på **2**.

G01:\*001\*002#001 1.Endre 2.Slett

- Gjør ett av følgende:
	- Hvis du vil slette gruppen, trykk på **1**.
	- For å avslutte uten å slette gruppen, trykk på **2**.

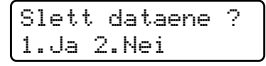

e Trykk på **Stop/Exit**.

**6**

# <span id="page-43-0"></span>**Skrive ut rapporter <sup>6</sup>**

## <span id="page-43-1"></span>**Faksrapporter <sup>6</sup>**

Noen faksrapporter (sendingsverifisering og faksaktivitetsrapport) kan skrives ut automatisk og manuelt.

### <span id="page-43-2"></span>**Sendingsverifiseringsrapport <sup>6</sup>**

Du kan bruke sendingsverifiseringsrapporten som bevis på at du har sendt en faks. (For detaljer om hvordan du setter opp typen rapport du vil ha, se

*Sendingsverifiseringsrapport* i *kapittel 4* av den *Grunnleggende brukermanualen*.)

### <span id="page-43-3"></span>**Faksaktivitetsrapport <sup>6</sup>**

Du kan stille inn maskinen slik at den skriver ut faksaktivitetsrapporter med gitte mellomrom (hver 50. faks, hver 6, 12. eller 24. time, hver 2. eller 7. dag). Standardinnstillingen er Hver 50 Fax, hvilket betyr at maskinen skriver ut aktivitetsrapporten når maskinen har lagret 50 jobber.

Hvis du setter intervallet til Av, kan du likevel skrive ut rapporten ved å følge trinnene på neste side.

a Trykk på **Menu**, **2**, **4**, **2**.

trinn  $\boldsymbol{\omega}$  $\boldsymbol{\omega}$  $\boldsymbol{\omega}$ .

**2** Trykk på  $\triangle$  eller  $\blacktriangledown$  for å velge et intervall. Trykk på **OK**.

Hvis du velger 7 dager, blir du bedt om å velge hvilken dag den sju dager lange nedtellingen skal starte. Hvis du velger Hver 50 Fax, viser displayet Godkjent. Gå deretter til

**3** Tast inn klokkeslettet for utskrift i 24 timers format. Eksempel: Skriv inn 19:45 for 7:45 om kvelden. Trykk på **OK**.

<span id="page-43-4"></span>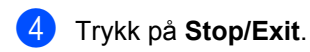

Hvis du velger 6, 12 eller 24 timer eller 2 eller 7 dager, vil maskinen skrive ut rapporten til valgt tid og deretter slette alle jobbene fra minnet. Hvis maskinens minne blir fullt med 200 jobber før det valgte utskriftstidspunktet, vil maskinen skrive ut aktivitetsrapporten før tiden og deretter slette alle jobbene fra minnet.

Hvis du ønsker en ekstra rapport før det programmerte utskriftstidspunktet, kan du skrive den ut manuelt uten å slette jobbene fra minnet.

## <span id="page-44-0"></span>**Rapporter <sup>6</sup>**

Følgende rapporter er tilgjengelige:

1 Sende rapport

<span id="page-44-2"></span>Viser sendingsverifiseringsrapporten for de siste 200 utgående faksene og skriver ut den siste rapporten.

2 Hjelp

Skriver ut en liste over ofte brukte funksjoner for å programmere maskinen.

3 Tel. ind.liste

Skriver ut en liste over navn og numre som er lagret i direktevalg- og hurtigvalgminnet, i numerisk eller alfabetisk rekkefølge.

4 Fax Journal

Skriver ut en liste med informasjon om de siste 200 innkommende og utgående faksene.

(TX: sending.) (RX: mottak.)

5 Bruker valg

Skriver ut en liste over gjeldende innstillinger.

<span id="page-44-3"></span>6 Nettverk Konf.

Viser nettverksinnstillingene.

7 Rekvisita best

Du kan skrive ut et bestillingsskjema for tilbehør som skal fylles ut og sendes til din lokale Brother-forhandler.

8 WLAN-rapport (MFC-7860DW)

Skriver ut resultatene av diagnosen av den trådløse LAN-tilkoblingen.

### <span id="page-44-1"></span>**Hvordan skrive ut en rapport <sup>6</sup>**

- **1** For MFC-7360N og MFC-7460DN, trykk på **Menu**, **4**. For MFC-7860DW, trykk på **Menu**, **5**.
- **2** Gjør ett av følgende:
	- Trykk på  $\blacktriangle$  eller  $\nabla$  for å velge rapporten du vil ha.

Trykk på **OK**.

- Tast inn nummeret på rapporten du vil skrive ut. Tast inn for eksempel **2** for å skrive ut hjelplisten.
- c Trykk på **Start**.

d Trykk på **Stop/Exit**.

<span id="page-45-0"></span>**Kopiere <sup>7</sup>**

## <span id="page-45-1"></span>**Kopiinnstillinger <sup>7</sup>**

Hvis du raskt vil endre

kopieringsinnstillingene midlertidig for neste kopi, kan du bruke de midlertidige **COPY**tastene. Du kan bruke ulike kombinasjoner.

#### **MFC-7360N <sup>7</sup>**

**7**

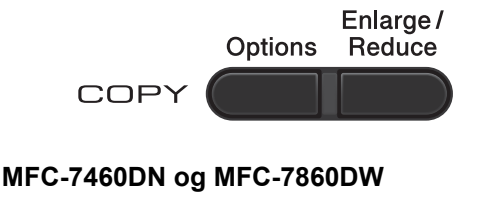

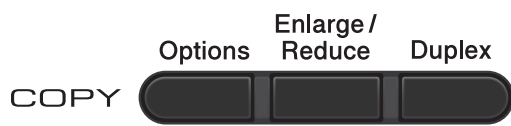

Maskinen går tilbake til standardinnstillinger ett minutt etter kopiering, hvis du ikke har angitt Modustimer til 30 sekunder eller mindre. (Se *[Modustimer](#page-9-1)* på side 4.)

For å endre en innstilling, trykk på de midlertidige **COPY** tastene. Du kan bruke

#### **Options**, **Enlarge/Reduce** eller **Duplex** [1](#page-45-4).

Når du er ferdig med å velge innstillinger, trykk på **Start**.

<span id="page-45-4"></span><sup>1</sup> For MFC-7460DN og MFC-7860DW

### <span id="page-45-2"></span>**Stanse kopiering <sup>7</sup>**

Vil du stanse kopieringen, trykker du på **Stop/Exit**.

### <span id="page-45-3"></span>**Forstørre eller forminske bildet som er kopiert <sup>7</sup>**

Du kan velge følgende forstørrelses- eller forminskningsforhold:

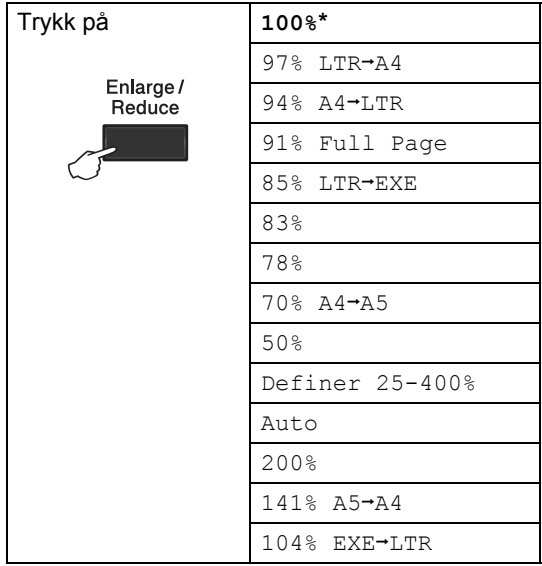

\* Fabrikkinnstillingene vises i fet skrift og med en stjerne.

Auto setter maskinen til å beregne forminskningsgraden som best passer papirstørrelsen.

Auto er kun tilgjengelig når den automatiske dokumentmateren brukes.

Definer 25-400% lar deg skrive inn et forhold fra 25% til 400%.

Vil du forstørre eller forminske neste kopiering, følger du fremgangsmåten nedenfor:

**b** Forsikre deg om at du er i kopieringsmodus  $\boxed{a}$ .

2 Legg i dokumentet.

**3** Bruk talltastaturet til å angi ønsket antall kopier (opptil 99).

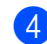

d Trykk på **Enlarge/Reduce**.

- **6** Gjør ett av følgende:
	- Trykk på  $\blacktriangle$  eller  $\nabla$  for å velge forstørrelses- eller forminskningsforholdet du vil ha.

Trykk på **OK**.

**■ Trykk på ▲ eller ▼ for å velge** Definer 25-400%.

Trykk på **OK**.

Bruk talltastaturet til å taste inn et forstørrelses- eller forminskningsforhold fra 25% til 400%. (Trykk for eksempel på **5 3** for å taste inn 53%.)

Trykk på **OK**.

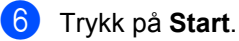

### **Merk**

Alternativer for sideoppsett 2 i 1 (P), 2 i 1 (L), 2 i 1 (ID), 4 i 1 (P) og 4 i 1 (L) er *ikke* tilgjengelig med Forstørr/Forminsk.

### <span id="page-47-0"></span>**Bruke alternativer-tast <sup>7</sup>**

Sørg for at du er i Kopimodus. Bruk **Options**-tasten til raskt å angi følgende kopieringsinnstillinger midlertidig for den neste kopien.

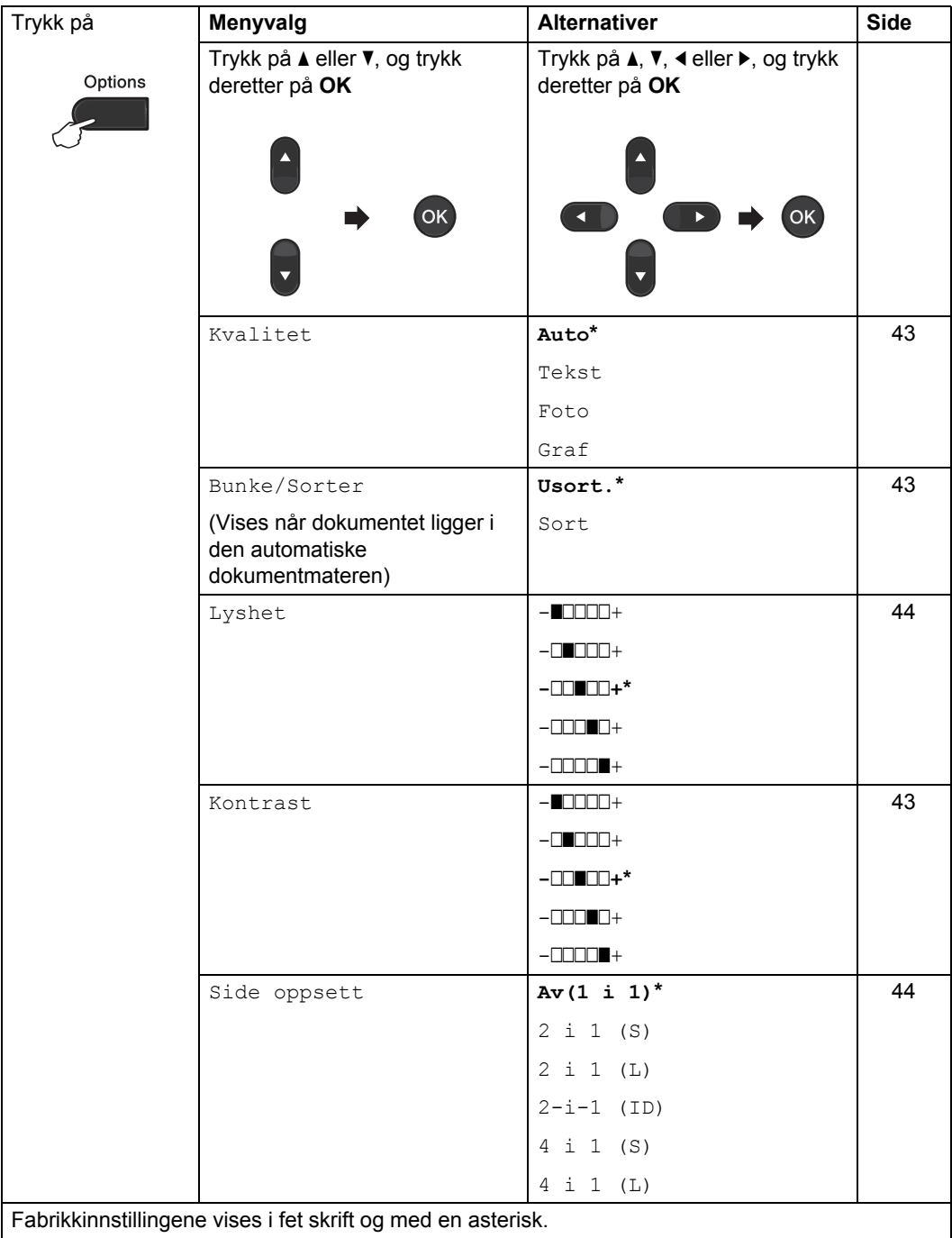

### <span id="page-48-3"></span><span id="page-48-0"></span>**Forbedre kopikvaliteten <sup>7</sup>**

Du kan velge mellom flere

kvalitetsinnstillinger. Standardinnstillingen er Auto.

 $\blacksquare$  Auto

Auto er anbefalt modus for vanlige utskrifter. Passer for dokumenter som inneholder både tekst og bilder.

■ Tekst

Passer for dokumenter som hovedsakelig inneholder tekst.

**Foto** 

Bedre kopieringskvalitet for fotografier.

■ Graf

Passer for kopiering av kvitteringer.

Følg trinnene nedenfor hvis du vil endre kvalitetsinnstillingen *midlertidig*:

- **1** Forsikre deg om at du er i kopieringsmodus  $\boxed{\blacksquare}$ .
- $\log$  Legg i dokumentet.
- **6** Bruk talltastaturet til å angi ønsket antall kopier (opptil 99).
- d Trykk på **Options**. Trykk på ▲ eller  $\Psi$  for å velge Kvalitet. Trykk på **OK**.
- **b** Trykk på  $\triangle$  eller  $\nabla$  for å velge Auto, Tekst, Foto eller Graf. Trykk på **OK**.
- **f Trykk på Start.**

Følg trinnene nedenfor hvis du vil endre *standard* innstillingen:

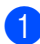

a Trykk på **Menu**, **3**, **1**.

Trykk på ▲ eller ▼ for å velge kopikvalitet. Trykk på **OK**.

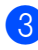

c Trykk på **Stop/Exit**.

### <span id="page-48-4"></span><span id="page-48-1"></span>**Sortere ved å bruke den automatiske dokumentmateren <sup>7</sup>**

Du kan sortere flere kopier. Sidene vil bli stablet i rekkefølgen 1 2 3, 1 2 3, 1 2 3 og så videre.

- - **b** Forsikre deg om at du er i

kopieringsmodus  $\boxed{a}$ .

- **2** Legg dokumentet i den automatiske dokumentmateren.
- **3** Bruk talltastaturet til å angi ønsket antall kopier (opptil 99).
- d Trykk på **Options**. Trykk på ▲ eller ▼ for å velge Bunke/Sorter. Trykk på **OK**.
- **b** Trykk på **A** eller  $\blacktriangledown$  for å velge Usort. eller Sort. Trykk på **OK**.
- **f 6** Trykk på **Start**.

### <span id="page-48-2"></span>**Justere kontrast og lysstryke <sup>7</sup>**

### <span id="page-48-6"></span><span id="page-48-5"></span>**Kontrast <sup>7</sup>**

Du kan endre kontrasten for å få et bilde til å se skarpere og mer livaktig ut.

Følg trinnene nedenfor hvis du vil endre kontrastinnstillingen *midlertidig*:

- **1** Forsikre deg om at du er i kopieringsmodus  $\boxed{a}$ .
- - $\log$  Legg i dokumentet.
- **3** Bruk talltastaturet til å angi ønsket antall kopier (opptil 99).
- d Trykk på **Options**. Trykk på ▲ eller  $\Psi$  for å velge Kontrast. Trykk på **OK**.

#### Kapittel 7

Trykk på  $\triangleleft$  eller  $\triangleright$  for å øke eller redusere kontrasten. Trykk på **OK**.

6 Trykk på **Start**.

Følg trinnene nedenfor hvis du vil endre *standard* innstillingen:

- a Trykk på **Menu**, **3**, **3**.
- Trykk på ◀ eller ▶ for å øke eller redusere kontrasten. Trykk på **OK**.
- c Trykk på **Stop/Exit**.

#### <span id="page-49-1"></span>**Lysstyrke <sup>7</sup>**

Juster kopieringslysstyrken for å gjøre kopiene mørkere eller lysere.

Følg trinnene nedenfor hvis du vil endre kopieringslysstyrken *midlertidig*:

- Forsikre deg om at du er i kopieringsmodus  $\boxed{a}$ .
- **Legg i dokumentet.**
- **3** Bruk talltastaturet til å angi ønsket antall kopier (opptil 99).
- d Trykk på **Options**. Trykk på ▲ eller ▼ for å velge Lyshet. Trykk på **OK**.
- Trykk på ◀ eller ▶ for å ta en lysere eller mørkere kopi. Trykk på **OK**.
- 6 Trykk på **Start**.

Følg trinnene nedenfor hvis du vil endre *standard* innstillingen:

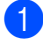

a Trykk på **Menu**, **3**, **2**.

c Trykk på **Stop/Exit**.

Trykk på ◀ eller ▶ for å ta en lysere eller mørkere kopi. Trykk på **OK**.

### <span id="page-49-2"></span><span id="page-49-0"></span>**Lage N i 1 kopier (sideoppsett) <sup>7</sup>**

Du kan redusere papirmengden ved å bruke kopieringsfunksjonen N i 1. Du kan kopiere to eller fire sider på én side. Hvis du vil kopiere begge sider av et ID-kort på én side, se *[2 i 1](#page-50-1)  ID-kopi* [på side 45](#page-50-1).

### **VIKTIG**

- Sørg for at papirstørrelsen er angitt til Letter eller A4.
- (S) betyr Stående og (L) betyr Liggende.
- Du kan ikke bruke innstillingen Forstørrelse/Forminskning med N i 1 funksjonen.
- **Forsikre deg om at du er i** kopieringsmodus  $\boxed{a}$ .
- Legg i dokumentet.
- c Bruk talltastaturet til å angi ønsket antall kopier (opptil 99).
- d Trykk på **Options**. Trykk på ▲ eller  $\blacktriangledown$  for å velge Side oppsett. Trykk på **OK**.
- **b** Trykk på  $\triangle$  eller  $\nabla$  for å velge 2 i 1 (S), 2 i [1](#page-49-3) (L),  $2-i-1$  (ID)<sup>1</sup>, 4 i 1 (S), 4 i 1 (L) eller Av(1 i 1). Trykk på **OK**.
	- <sup>1</sup> For detaljer om 2-i-1 (ID), se *[2 i 1 ID-kopi](#page-50-1)* [på side 45](#page-50-1).
- <span id="page-49-3"></span>**form** Trykk på **Start** for å skanne siden. Hvis du har lagt dokumentet på den automatiske dokumentmateren, skanner maskinen sidene og begynner å skrive ut.

<span id="page-49-4"></span>**Hvis du bruker skannerglassplaten, gå til trinn** [g](#page-50-2)**.**

**44**

<span id="page-50-2"></span>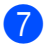

Når maskinen har skannet siden, trykker du på **1** for å skanne neste side.

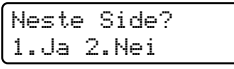

<span id="page-50-3"></span>8 Legg neste side på skannerglassplaten. Trykk på **OK**.

Gjenta trinn  $\bigcirc$  $\bigcirc$  $\bigcirc$  og  $\bigcirc$  for [h](#page-50-3)ver side med det aktuelle sideoppsettet.

<sup>9</sup> Når alle sidene er skannet, trykker du på2 i trinn **@** for å fullføre.

#### **Hvis du kopierer fra den automatiske dokumentmateren: <sup>7</sup>**

Legg dokumentet med *forsiden opp* og i den retningen som er vist nedenfor:

**2 i 1 (P)**

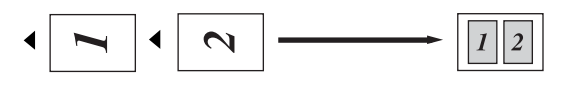

**2 i 1 (L)**

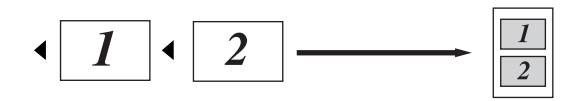

$$
\blacksquare 4 i 1 (P)
$$

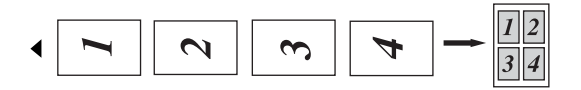

**4 i 1 (L)**

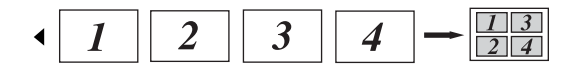

#### **Hvis du kopierer fra glassplaten til skannerglassplaten: <sup>7</sup>**

Legg dokumentet med *forsiden ned* og i den retningen som er vist nedenfor:

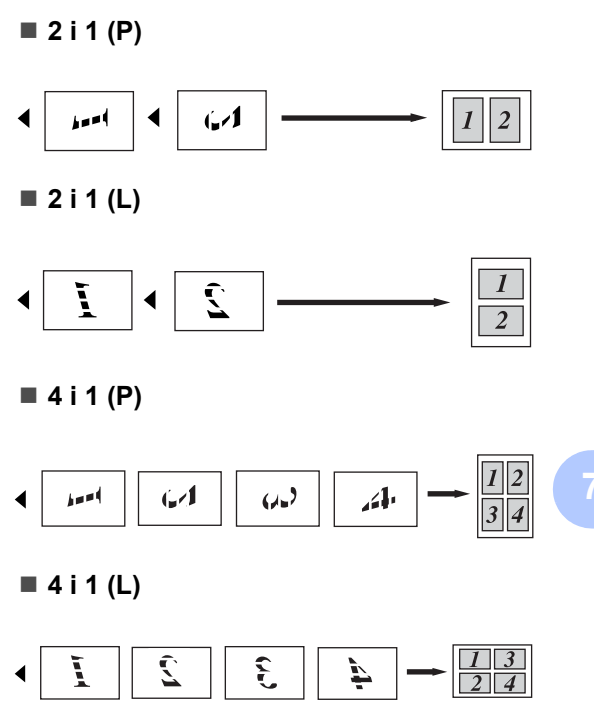

### <span id="page-50-1"></span><span id="page-50-0"></span>**2 i 1 ID-kopi <sup>7</sup>**

Du kan kopiere begge sider av identifikasjonskortet ditt på én side, og bevare den originale kortstørrelsen.

**Merk**

Du kan kopiere et identifikasjonskort til den grad det er tillatt av gjeldende lover. Se *Juridiske begrensninger for kopiering* i *Sikkerhet og juridisk informasjon Heftet*.

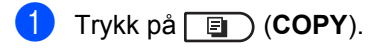

**45**

b Plasser identifikasjonskortet ditt med *forsiden ned* på venstre side av skannerglassplaten.

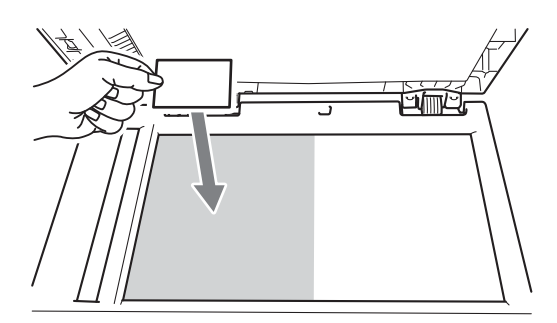

- Selv om et dokument er plassert på dokumentmateren, skanner maskinen data fra skannerglasset.
- **3** Trykk på **Options**. Trykk på ▲ eller  $\Psi$  for å velge Side oppsett. Trykk på **OK**.
- Trykk på  $\blacktriangle$  eller  $\nabla$  for å velge 2-i-1  $(ID)$ . Trykk på **OK**.
- **6** Trykk på Start.

Etter at maskinen skanner den første siden av kortet, vil displayet vise følgende instruksjon.

Snu ID-kort Trykk Start

- **6** Snu identifikasjonskortet ditt og legg det på venstre side av skannerglassplaten.
- **7** Trykk på **Start**.

Maskinen skanner den andre siden av kortet og skriver ut siden.

### **Merk**

Når 2 i 1 ID-kopi er valgt, stiller maskinen inn kvaliteten til Foto og kontrasten til +2  $(-\square \square \square \square +).$ 

## <span id="page-51-0"></span>**Tosidig kopiering (Ensidig til tosidig) (MFC-7460DN og MFC-7860DW) <sup>7</sup>**

Hvis du vil bruke den tosidige kopieringsfunksjon, mat inn dokumentet ditt.

### <span id="page-51-1"></span>**Tosidig kopi (vend ved den lange kanten) <sup>7</sup>**

■ **Enkeltsidig** → **Tosidig** L

Stående

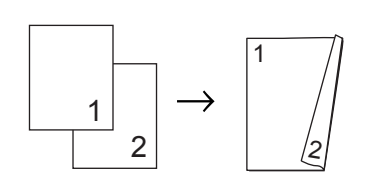

Liggende

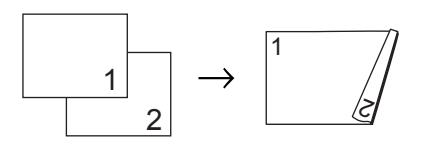

- **b** Forsikre deg om at du er i kopieringsmodus  $\boxed{a}$ .
- 2 Legg i dokumentet.
- **3** Tast inn antall kopier (opptil 99) med talltastaturet.
	- Trykk på **Duplex** og **▲** eller ▼ for å velge 1sidig<sup>→2sidig</sup> L. Trykk på **OK**.
- **Example 3 Trykk på Start** for å kopiere dokumentet.

### <span id="page-52-0"></span>**Avansert tosidig kopi (vend ved den korte kanten) <sup>7</sup>**

**Enkeltsidig i Tosidig S**

Stående

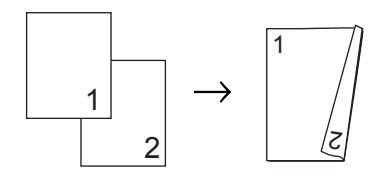

Liggende

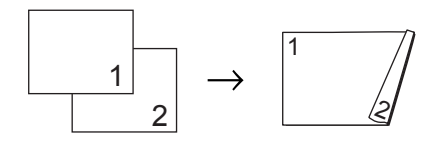

- **b** Forsikre deg om at du er i kopieringsmodus **b**.
- <sup>2</sup> Legg i dokumentet.
- **3** Tast inn antall kopier (opptil 99) med talltastaturet.
- **d** Trykk på Duplex og ▲ eller ▼ for å velge 1sidig<sup>-2</sup>sidig S. Trykk på **OK**.
- **b** Trykk på Start for å kopiere dokumentet.

**A**

# <span id="page-53-0"></span>**Regelmessig vedlikehold**

## <span id="page-53-1"></span>**Rengjøre maskinen**

Rengjør utsiden og innsiden av maskinen med jevne mellomrom med en tørr, lofri klut. Når du skifter tonerkassett eller trommelenhet, må du passe på at du rengjør innsiden av maskinen. For detaljer om rengjøring av maskinen, se den *Grunnleggende brukermanualen*.

### **A ADVARSEL**

IKKE bruk brennbare materialer som inneholder ammoniakk, alkohol, noen form for spray eller andre brennbare substanser når du skal rengjøre maskinen innvendig eller utvendig. Dette kan føre til brann eller elektrisk støt.

Se *Å bruke produktet på en trygg måte* i *Sikkerhet og juridisk informasjon Heftet* for hvordan maskinen skal rengjøres.

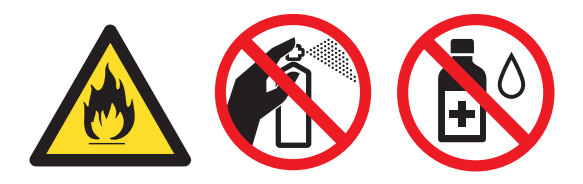

Pass på at du ikke inhalerer toner.

### **VIKTIG**

Bruk nøytrale vaskemidler. Hvis du rengjør sterke væsker, som fortynningsmiddel eller lettbensin, kan det skade maskinens overflate.

## <span id="page-53-2"></span>**Kontrollere maskinen**

### <span id="page-53-5"></span><span id="page-53-3"></span>**Kontrollere sidetellerne**

Du kan vise maskinens sidetellere for kopier, utskrevne sider, rapporter og lister, fakser eller et sammendrag.

 $\blacksquare$  For MFC-7360N og MFC-7460DN, trykk på **Menu**, **6**, **2**. For MFC-7860DW, trykk på **Menu**, **7**, **2**.

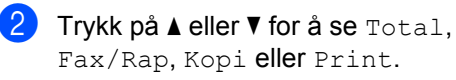

c Trykk på **Stop/Exit**.

### <span id="page-53-4"></span>**Kontrollere gjenværende Levetid for deler**

Du kan se levetiden til maskinens deler i displayet.

For MFC-7360N og MFC-7460DN, trykk på **Menu**, **6**, **3**. For MFC-7860DW, trykk på **Menu**, **7**, **3**.

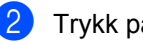

b Trykk på **Stop/Exit**.

## <span id="page-54-0"></span>**Pakke og sende maskinen**

### **Merk**

- Hvis du må transportere maskinen, må du pakke den inn i den originale emballasjen, slik at den ikke skades under transporten. Maskinen må være skikkelig forsikret hos transportør.
- Hvis du returnerer maskinen din til Brother som en del av Utskiftningsservice, pakk ned kun maskinen. Ta vare på alle separate deler, inkludert trommelenheten, tonerkassettene og dokumentasjonen som skal brukes med "Utskiftings" maskinen din.
- 1 Slå av maskinens strømbryter. Koble fra alle kablene, og koble deretter ut strømledningen fra stikkontakten. La maskinen være avskrudd i minst 10 minutter for at den skal avkjøle seg.
- **2** Åpne frontdekslet.
- **6** Fjern trommelenheten og tonerkassettenheten. La tonerkassetten forbli installert i trommelenheten.

Sett det beskyttende materialet (1) maskinen med "FJERN"-teksten til venstre, som vis på illustrasjonen.

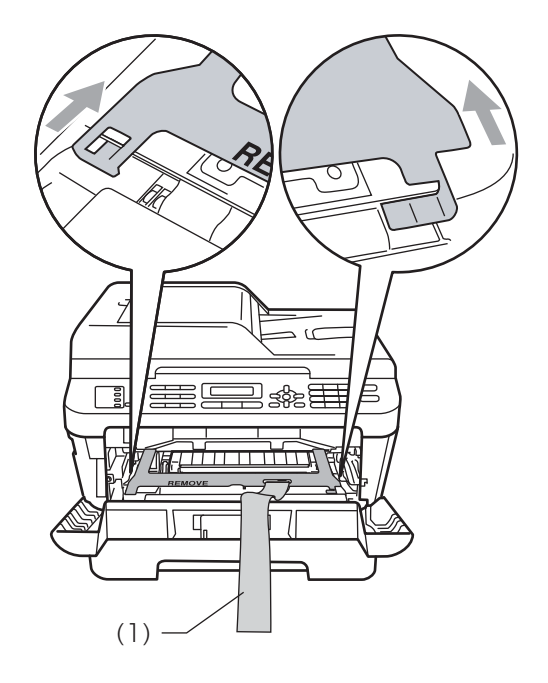

- 5 Sett trommelenheten og tonerkassettenheten tilbake i maskinen.
- 6 Legg det elastiske båndet over håndtaket til trommelenheten, som vist på illustrasjonen.

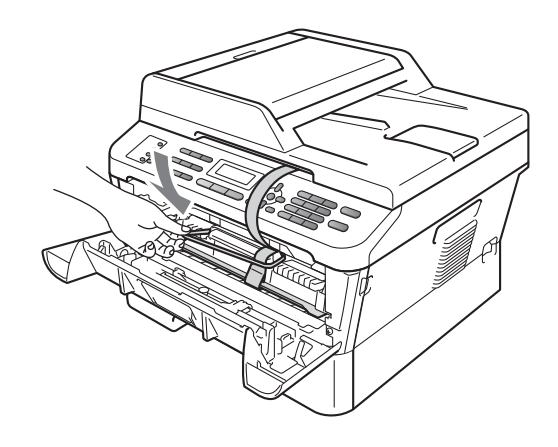

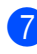

Lukk frontdekslet.

8 Legg maskinen i originalemballasjen.

<sup>9</sup> Pakk ned strømledningen og dokumentasjonen i originalesken som vist nedenfor:

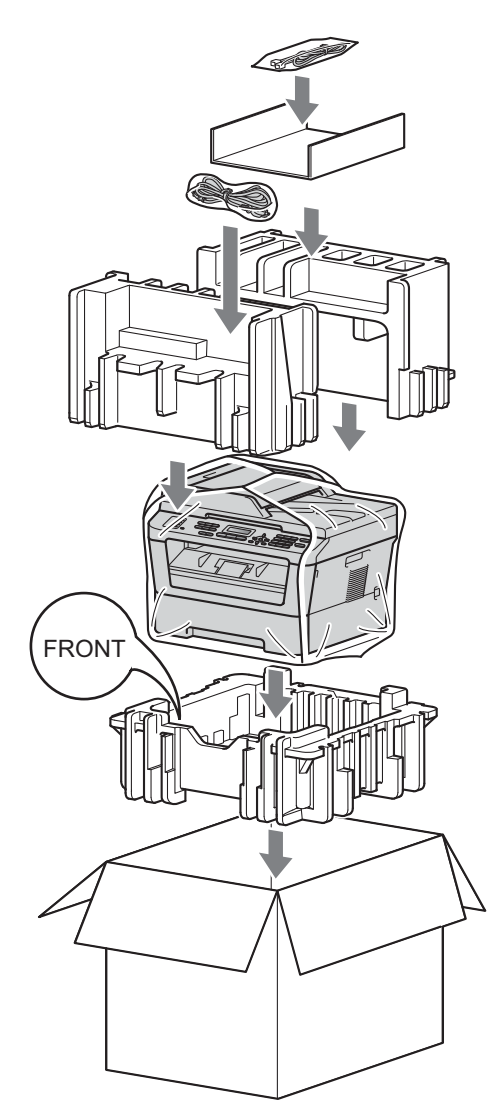

10 Lukk kartongen, og teip den forsvarlig.

<span id="page-56-0"></span>**Ordliste** 

Dette er en full liste over alle funksjoner og betingelser som finnes i Brother-håndbøkene. Funksjonenes tilgjengelighet avhenger av modellen du har kjøpt.

#### **ADF (automatisk dokumentmater)**

Dokumentet kan plasseres i den automatiske dokumentmateren og automatisk bli skannet én side om gangen.

### **Adressebok**

**B**

Et forhåndsprogrammert nummer for

enkel oppringing. Du må trykke på  $\Psi$ (**Adressebok**), trykk deretter på den tresifrede Hurtigvalgposisjon og trykk på **Start** for å starte oppringingsprosessen. En elektronisk, alfabetisk liste over lagrede direktevalg-, hurtigvalg- og gruppenumre.

#### **Aktiveringskode for fjerntilgang**

Tast inn denne koden  $(* 5 1)$  når du svarer et faksanrop på et biapparat eller en ekstern telefon.

#### **Apparat-ID**

Den lagrede informasjonen som vises øverst på sider som fakses. Den inneholder avsenderens navn og faksnummer.

#### **Autoforminskning**

Reduserer størrelsen på innkommende fakser.

#### **Automatisk faksutsendelse**

Sender en faks uten at det er nødvendig å løfte røret på den eksterne telefonen.

#### **Automatisk gjenoppringning**

En funksjon som gjør maskinen i stand til å ringe det siste faksnummeret om jgjen etter fem minutter hvis faksen ikke ble sendt fordi linjen var opptatt.

#### **Avbryt jobb**

Avbryter en programmert utskriftsjobb og tømmer maskinens minne.

#### **Biapparat**

En telefon på faksnummeret som er tilkoblet en egen separat stikkontakt.

#### **Brukerinnstillingsliste**

En utskrift som viser gjeldende innstillinger for maskinen.

#### **CNG-toner**

De spesielle tonene (pipelydene) som sendes av faksmaskiner under automatisk sending for å fortelle mottakermaskinen at anropet er fra en faksmaskin.

#### **Direktevalg**

Taster på maskinens kontrollpanel der du kan lagre numre for enkel oppringing. Du kan lagre enda et nummer i hver tast hvis du trykker på **Shift** og direktevalgtasten samtidig.

#### **Dobbel tilgang**

Maskinen kan skanne utgående fakser eller programmerte jobber inn i minnet, samtidig som den sender eller mottar en faks eller skriver ut en innkommende faks.

#### **ECM (Feilkorrigeringsmodus)**

Oppdager feil under fakssending, og sender de(n) siden(e) i faksen som hadde en feil, på nytt.

#### **Ekstern telefon**

En telefonsvarer (TAD) eller telefon som er tilkoblet maskinen.

#### **F/T-ringetid**

Den tiden som Brother-maskinen sender raske doble ringetoner (når mottaksmodus er satt til Faks/Tel) for å be deg ta over et taleanrop som ble besvart automatisk.

#### **Faks/Tel**

Du kan motta fakser og telefonsamtaler. Ikke velg denne modusen hvis du bruker telefonsvarer (TAD).

#### **Faksaktivitetsrapport**

Skriver ut en liste med informasjon om de siste 200 mottatte og sendte faksene. TX betyr sende. RX betyr motta.

#### **Faksdeteksjon**

Gjør maskinen i stand til å svare på CNGtoner hvis du avbryter et innkommende faksanrop ved å besvare det.

#### **Fakslagring**

Du kan lagre fakser i minnet.

#### **Fakstoner**

De signalene som sendes av sender- og mottakerfaksmaskiner mens de kommuniserer med hverandre.

#### **Faksvideresending**

Videresender en faks som er mottatt i minnet, til et annet, forhåndsprogrammert faksnummer.

#### **Fin modus**

Oppløsningen er 203  $\times$  196 dpi. Brukes for små skrifttyper og diagrammer.

#### **Fjerntilgangskode**

Din egen firesifrete kode  $(- - +\ast)$  som lar deg ringe opp og få tilgang til maskinen fra et annet sted.

#### **Forsinket faks**

Sender faksen på et angitt tidspunkt senere samme dag.

#### **Gruppenummer**

En kombinasjon av direktevalg- og hurtigvalgnumre som er lagret under en direktevalgtast eller i en hurtigvalgposisjon for gruppesending.

#### **Gruppesending**

Muligheten til å sende samme faks til mer enn ett mottakssted.

#### **Gråtone**

Grå-tonene som er tilgjengelige for kopiering og faksing av fotografier.

#### **Hjelpliste**

En utskrift av den komplette menytabellen som du kan bruke til å programmere maskinen når du ikke har brukermanualen for hånden.

#### **Hurtigvalg**

Et forhåndsprogrammert nummer for enkel oppringing. Trykk på  $\Psi$ (**Adressebok**), angi deretter det tresifrede hurtigvalget og trykk på **Start** for å begynne ringe-prosessen.

#### **Jobber i kø**

Du kan kontrollere hvilke programmerte faksjobber som venter i minnet, og annullere jobber enkeltvis.

#### **Kodingsmetode**

En metode for å kode informasjonen i et dokument. Alle faksmaskiner må bruke en minimumsstandard av Modified Huffman (MH). Maskinen kan bruke bedre komprimeringsmetoder, Modified Read (MR), Modified Modified Read (MMR), og JBIG hvis mottakermaskinen også støtter samme standard.

#### **Kommunikasjonsfeil (eller komm. feil)**

En feil under sending eller mottak av faks, vanligvis forårsaket av statisk interferens eller støy på linjen.

#### **Kompatibilitetsgruppe**

Den egenskapen en gruppe faksmaskiner har til å kommunisere med en annen. Kompatibilitet er sikret mellom ITU-Tgrupper.

#### **Kontrast**

En innstilling som kompenserer for mørke eller lyse faks- eller kopidokumenter ved å gjøre de mørke lysere og de lyse mørkere.

#### **LCD (display med flytende krystaller)**

Displayet på maskinen som viser interaktive meldinger under programmering i displayet, og som går over til å vise dato og klokkeslett når maskinen ikke brukes.

#### **Manuell faks**

Når du løfter røret til den eksterne telefonen slik at du kan hører svaret til mottakerfaksen før du trykker på **Start** for å starte overføringen.

#### **Menymodus**

Programmeringsmodus for å endre maskinens innstillinger.

#### **Midlertidige innstillinger**

Du kan velge bestemte alternativer for hver enkelt fakssending og kopiering uten å endre standardinnstillingene.

#### **Mottak ved tom for papir**

Mottar fakser og lagrer dem i maskinens minne når maskinen er tom for papir.

#### **OCR (tegngjenkjenning)**

ScanSoft™ PaperPort™ 12SE med OCR eller Presto! PageManager-programvaren konverterer et bilde av tekst til tekst som du kan redigere.

#### **Oppløsning**

Antall vertikale og horisontale linjer per tomme.

#### **Overføring**

Prosessen for å sende fakser over telefonlinjen fra maskinen din til mottakerfaksmaskinen.

#### **Oversjøisk modus**

Foretar midlertidige endringer i fakstonene for å kunne håndtere støy og statisk interferens på oversjøiske telefonlinjer.

#### **Pause**

Lar deg legge inn en 3,5 sekunders forsinkelse i ringe-sekvensen når du ringer ved å bruke talltastaturet eller når du lagrer direktevalg- og hurtigvalgnummer. Trykk på **Redial/Pause** så mange ganger du ønsker for å få lengre pauser.

#### **Polling**

Prosessen der en faksmaskin ringer opp en annen faksmaskin for å hente ut ventende faksmeldinger.

#### **Rapportperiode**

Den forhåndsprogrammerte perioden mellom automatiske utskrifter av faksaktivitetsrapporter. Du kan skrive ut faksaktivitetsrapporter etter behov uten å forstyrre denne syklusen.

#### **Ringeforsinkelse**

Antall ringesignaler før maskinen svarer i modusen Kun fax og Fax/Tel.

#### **Ringevolum**

Innstilling for ringevolumet til maskinen.

#### **Satsvis sending**

En kostnadsbesparende funksjon som sikrer at alle utsatte fakser til samme faksnummer sendes som én fakssending.

#### **Sending i sanntid**

Når minnet er fullt, kan du sende fakser i sanntid.

#### **Skanning**

Prosessen for å sende et elektronisk bilde av et papirdokument til datamaskinen.

#### **TAD (Telefonsvarkode)**

Du kan koble en ekstern telefonsvarer til maskinen.

#### **Tel Indeksliste**

En liste over navn og numre som er lagret i direktevalg- og hurtigvalgminnet, i numerisk rekkefølge.

#### **Tilgang for fjerninnhenting**

En funksjon som gjør at du kan få fjerntilgang til maskinen fra en tastafon.

#### **Tone**

En form for ringing på telefonlinjen som brukes for telefon med tastetoner.

#### **Utsk. av kopi**

Maskinen skriver ut en kopi av hver faks som er mottatt og lagret i minnet. Det er en sikkerhetsfunksjon slik at du ikke mister meldinger i tilfelle strømbrudd.

#### **Volum til pipetone**

Innstilling av lydstyrken på pipetonen når du trykker på en tast eller gjør en feil.

**B**

### **Xmit-rapport (Sendingsverifiseringsrapport)**

En liste over alle sendinger, og som viser dato, klokkeslett og oppringt nummer.

**C**

# **Stikkordliste**

### <span id="page-60-0"></span>**A**

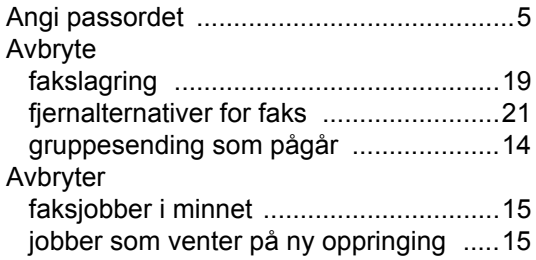

### **B**

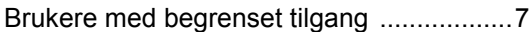

### **D**

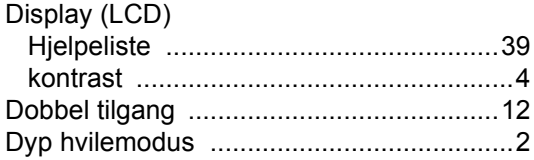

### **F**

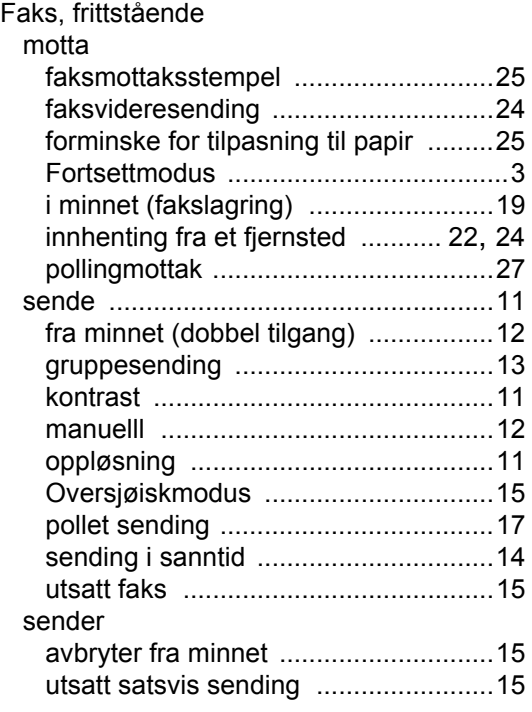

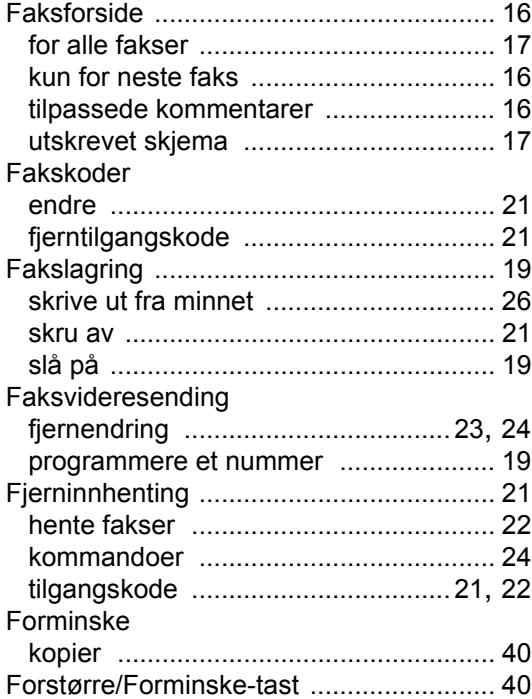

### **G**

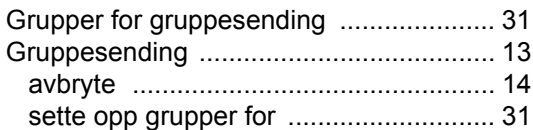

### **H**

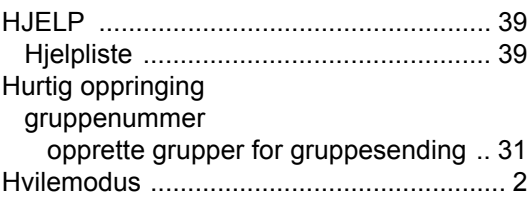

### **K**

#### Kopi 2 i 1 ID-kopi [.......................................... 45](#page-50-0) -alternativer-tast [................................... 42](#page-47-0) kontrast [................................................ 43](#page-48-6) -kvalitet [................................................. 43](#page-48-0) N i 1 (sideoppsett) [................................ 44](#page-49-0)

### Kopiere

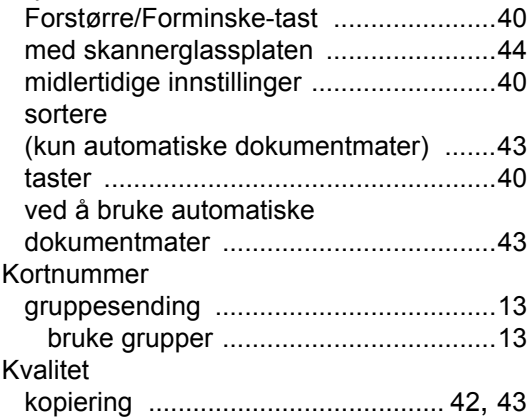

### **L**

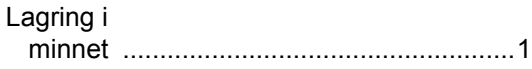

### **M**

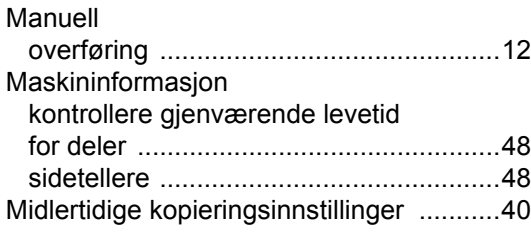

### **N**

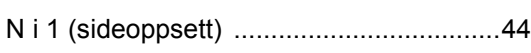

### **O**

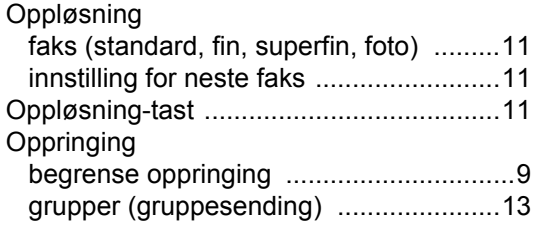

### **P**

### Personsøk

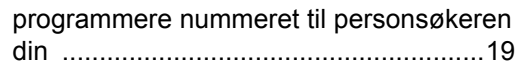

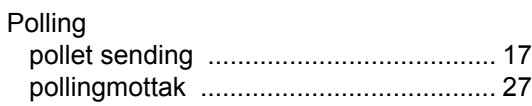

### **R**

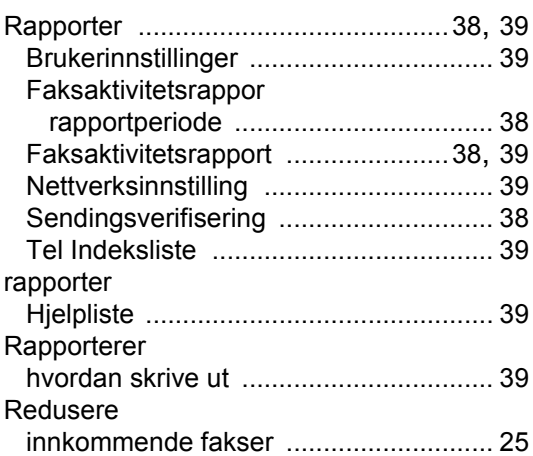

### **S**

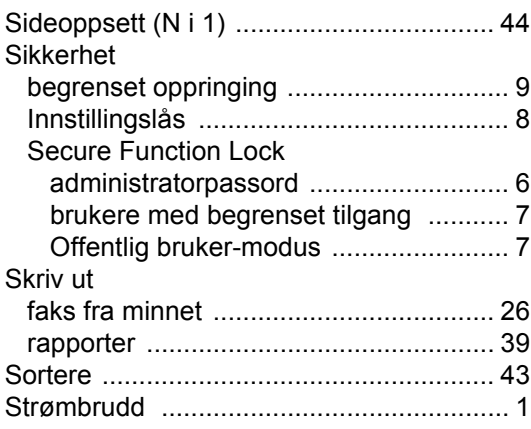

### **T**

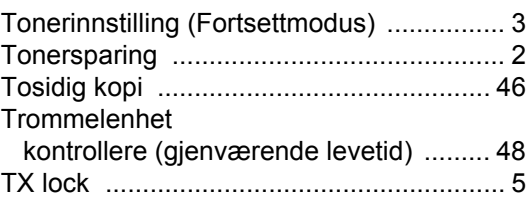

### **U**

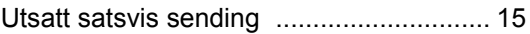

### **V**

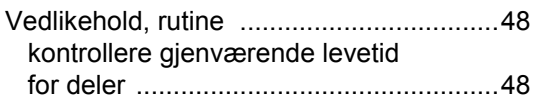

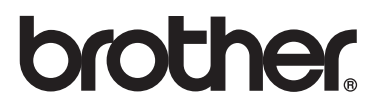

Disse maskinene er kun godkjente for bruk i det landet de ble kjøpt. Lokale Brother-avdelinger eller deres forhandlere vil kun gi støtte til maskiner som er kjøpt i deres eget land.